**Miami-Dade County** 

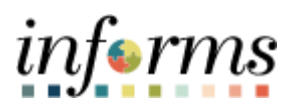

# **End-User Training Guide**

**Course Code: FIN 211 Course Title: Create and Maintain Grants**

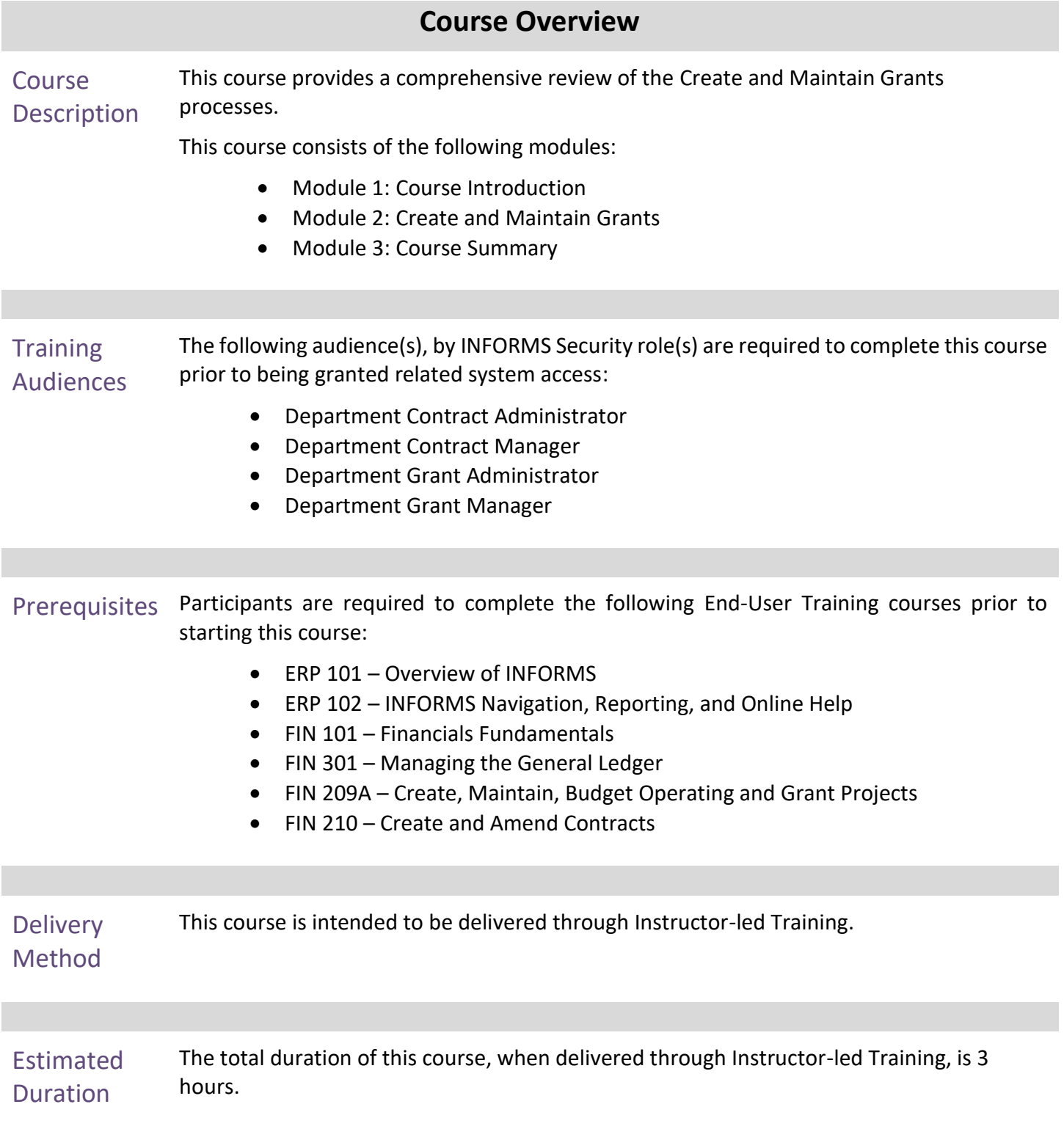

End-User Training Guide – FIN 211: Create and Maintain Grants

# informs

#### **Table of Contents** Content Page **Module 1: Course Introduction** 2 **Module 2: Create and Maintain Grants** 11 Lesson 1: Create and Maintain Grants Lecture 1: Pre-Requisites to Establishing the Award Profile Lecture 2: Creating an Award Profile Lecture 3: The Award Profile 12 17 18 23 Lesson 2: Reporting and Inquiry Lecture 1: Running and Viewing Reports 35 38 **Module 3: Course Summary 60 and 100 and 100 and 100 and 100 and 100 and 100 and 100 and 100 and 100 and 100 and 100 and 100 and 100 and 100 and 100 and 100 and 100 and 100 and 100 and 100 and 100 and 100 and 100 and 100 a**

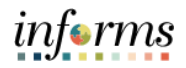

- Topics This module covers the following topics:
	- Course Administration and Logistics
	- Learning Objectives
	- Roles and Responsibilities
	- Navigation
	- Key Changes to the Business Process
	- The End-to-End Business Process
	- Introduction to Demonstrations and Exercises

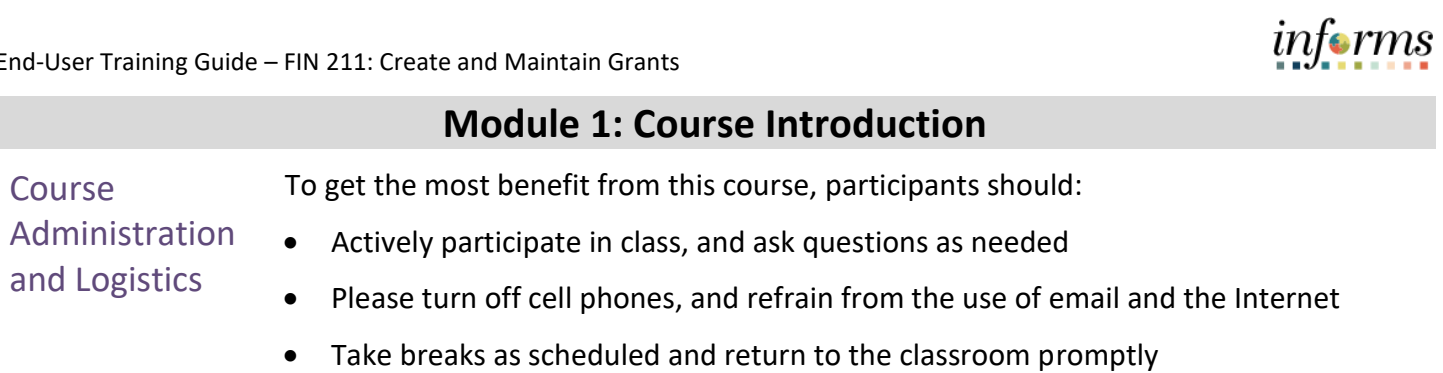

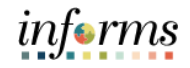

#### **Module 1: Course Introduction** Learning Objectives At the conclusion of this course, participants will be able to: • Create and Maintain Grants.

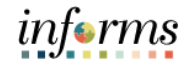

**Training** Audience: The following roles are associated with this course and will play a part in conducting the related business processes for the County:

- Roles and Responsibilities
- **Department Grant Administrator:** The Department Grant Administrator is responsible for entering/submitting grant proposals, generating awards, and generating Reports.
- **Department Grant Manager:** The Department Grant Manager will have the ability to view and approve proposals and generate reports.
- **Department Contract Administrator:** The Department Contract Administrator is responsible for creating customer contracts for internal, external, and grant billing.
- **Department Contract Manager:** The Department Contract Manager is responsible for reviewing and activating customer contracts for the department.

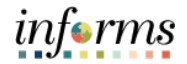

Navigation Below are the steps to navigate to the General Ledger, which will be used for navigation in the rest of this course:

1. From the INFORMS homepage, select the **Finance/Supply Chain (FSCM)** tile.

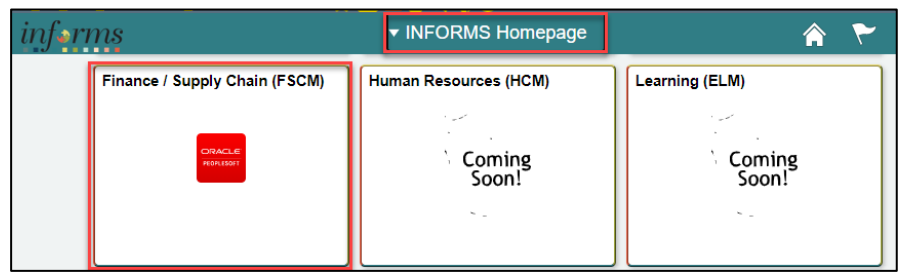

2. Select **Grants Management** tile.

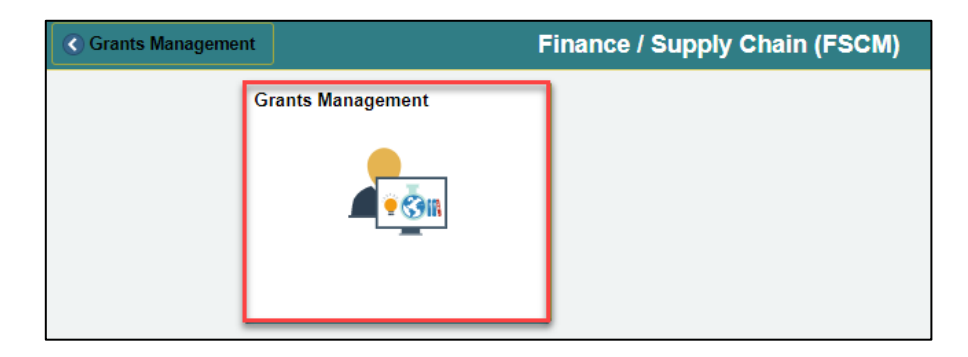

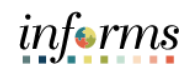

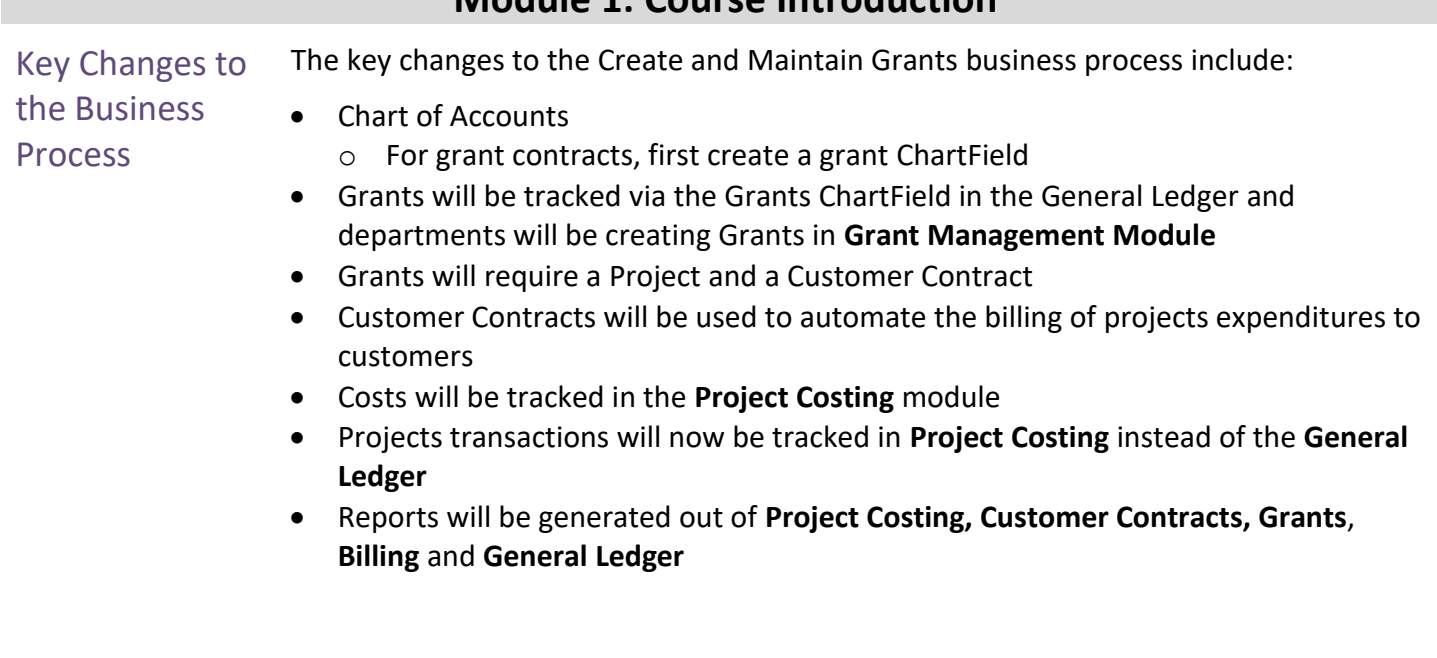

# informs

### **Module 1: Course Introduction**

The End-to-End **Business** Process

INFORMS Grants was developed with all the integrated tasks associated with grants in mind and supports the key business processes associated with the administration of grant activities.

The benefits of the Grant process are:

- 1. Review Grants Award history online
- 2. Track Expenditure Limits against Grants Budget for reimbursement checking
- 3. Track and manage Award Close-out activities

Pre-requisites to a Grant:

- For Grants, a Grant ChartField must be requested, approved, and created in INFORMS
- A project must be open and activated
- A customer contract must be created
- A Grant Sponsor must exist in INFORMS

As the process flow below shows:

- The Department Grant Administrator will request the Grant ChartField.
- Once the Department Project Processor has created the **Grant Project** and the Department Contract Administrator has created the **Contract**, the Department Grant Administrator will generate the Award.
- The Department Grant Administrator is responsible for maintaining and overseeing the Grant.

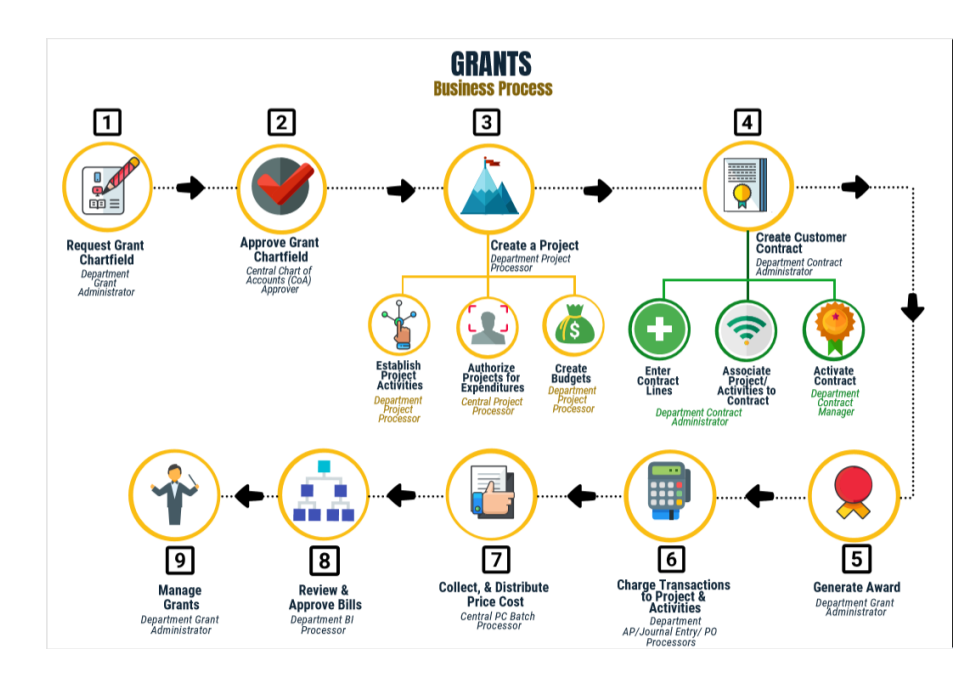

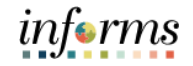

Introduction to Demonstrations, Activities, and Exercises

Users will take part in three types of hands-on learning throughout this course: Instructor Demonstrations, Training Activities, and Training Exercises. The definitions and descriptions of each are below.

**Instructor Demonstrations** 

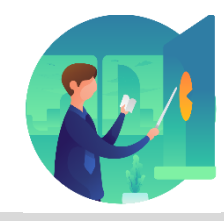

Instructor demonstration activities involve a walk-through of tasks and processes in INFORMS. Instructors will demonstrate how to perform these activities while users follow along.

**Training** Activities

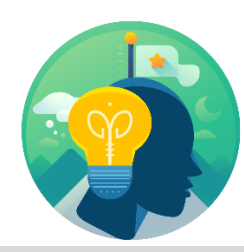

Users will perform tasks and processes in the INFORMS training environment by using the Training Activity and Data Sheet provided, and by using this training guide as a reference.

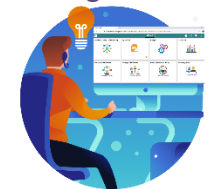

Training Exercises The Instructor will ask questions related to the lecture content and training activities, which are used to check users' knowledge and understanding of course content.

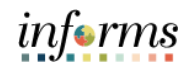

#### **Module 1: Course Introduction Course** Introduction **Summary** The following key concepts were covered in this module: • Pre-requisites • Benefits • Process flow

#### **Module 2: Create and Maintain Grants**

Lessons The Grants module provides functionality to support the key business processes associated with the administration and management of a grant.

> Before Creating an Award Profile, a Grant ChartField must be created. Other requirements prior to Creating an Award Profile are: Create a Project and Creating a Customer Contract.

Post-Award activities are largely accomplished through the Project Costing, Contracts and Billing modules. Since Grant Award budgets and expenditures are stored and tracked by Grant ChartField, Project ID and Activity ID, the Project Costing module plays a major role in Grants reporting. The Contracts and Billing modules facilitate billing and revenue accounting entries.

This module includes the following lessons and lectures:

- Create and Maintain Grants
	- o Pre-Requisites to Establishing the Award Profile
	- o Establishing an Award Profile
	- o Award Profile
- Reporting and Inquiry
	- o Running and Viewing Reports

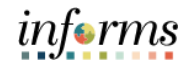

Lesson 1: At the conclusion of this lesson, users will be able to:

- **Overview**
- Create and Maintain Grants
- Establish an Award
- Update an Award Profile, this includes:
	- o Entering Match Information
	- o Selecting a CFDA or CSFA number
	- o Adding a Subrecipient
	- o Viewing the Funding Inquiry page
	- o Adding an Attachment
	- o Entering Department Credit Information

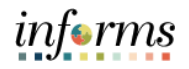

Lesson 1: Introduction

INFORMS Grants is not a standalone application, as it leverages functionality delivered within INFORMS Contracts, Project Costing, General Ledger and Billing to provide a fully integrated Grants Management solution.

Grants administrative functions include award processing, award management and reporting, and award closeout. INFORMS Grants delivers tools that support all these administrative requirements.

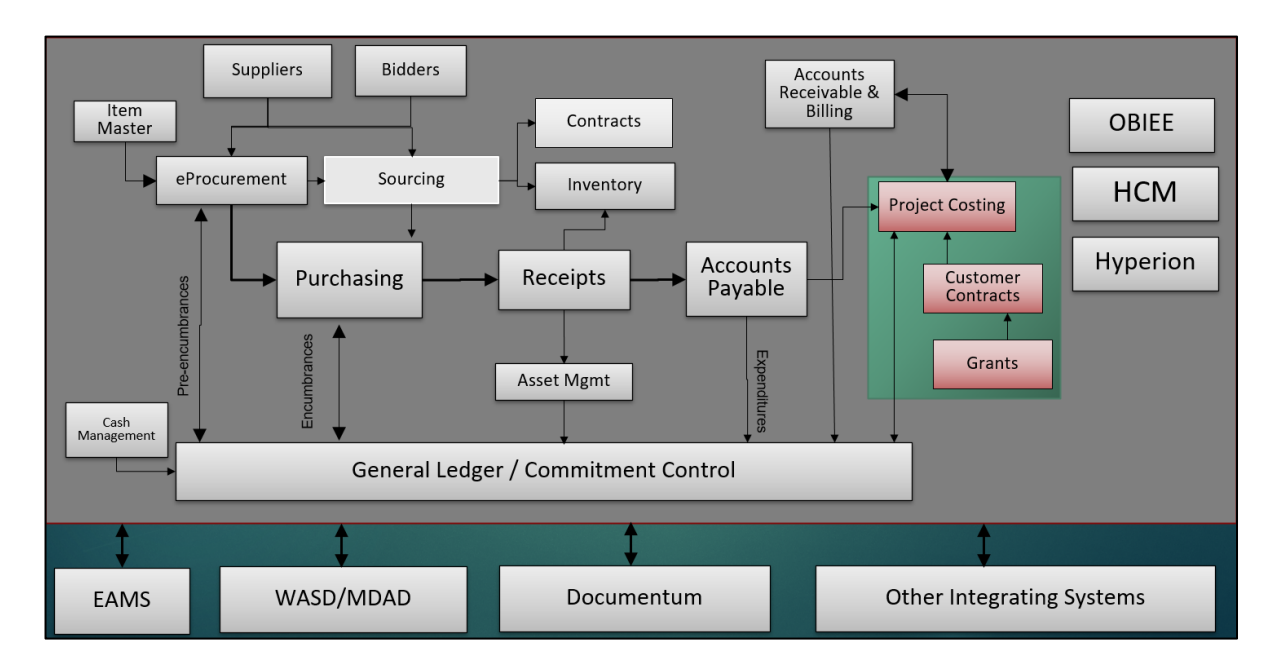

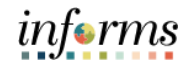

Lesson 1: Introduction Once a Grant ChartField, a Project and a Contract have been setup in INFORMS, users can Establish the Award. The Award profile contains the demographic information that is associated with the Grant. This includes Matching, CFDA/CSFA number and any other information that is used to define the Award.

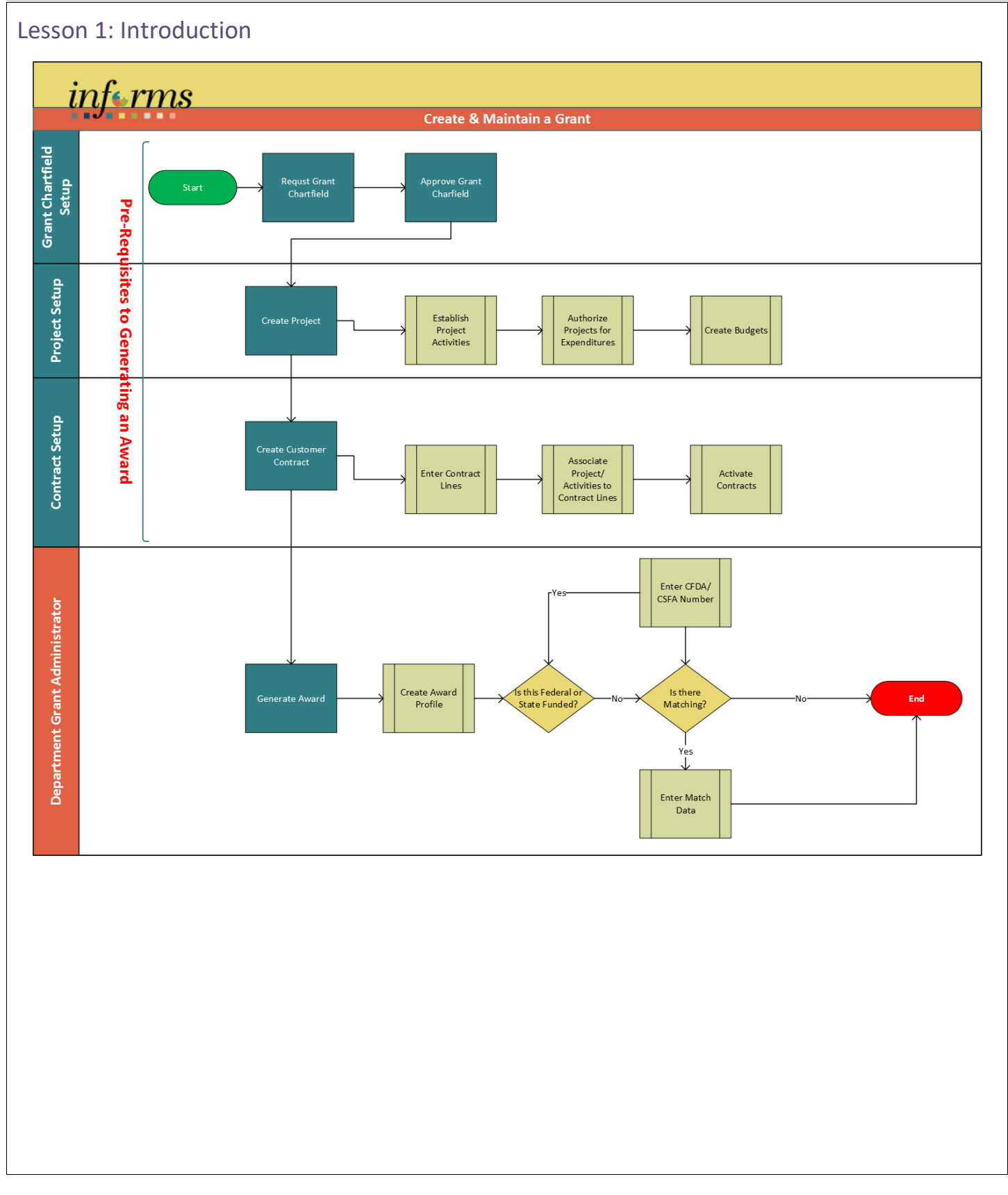

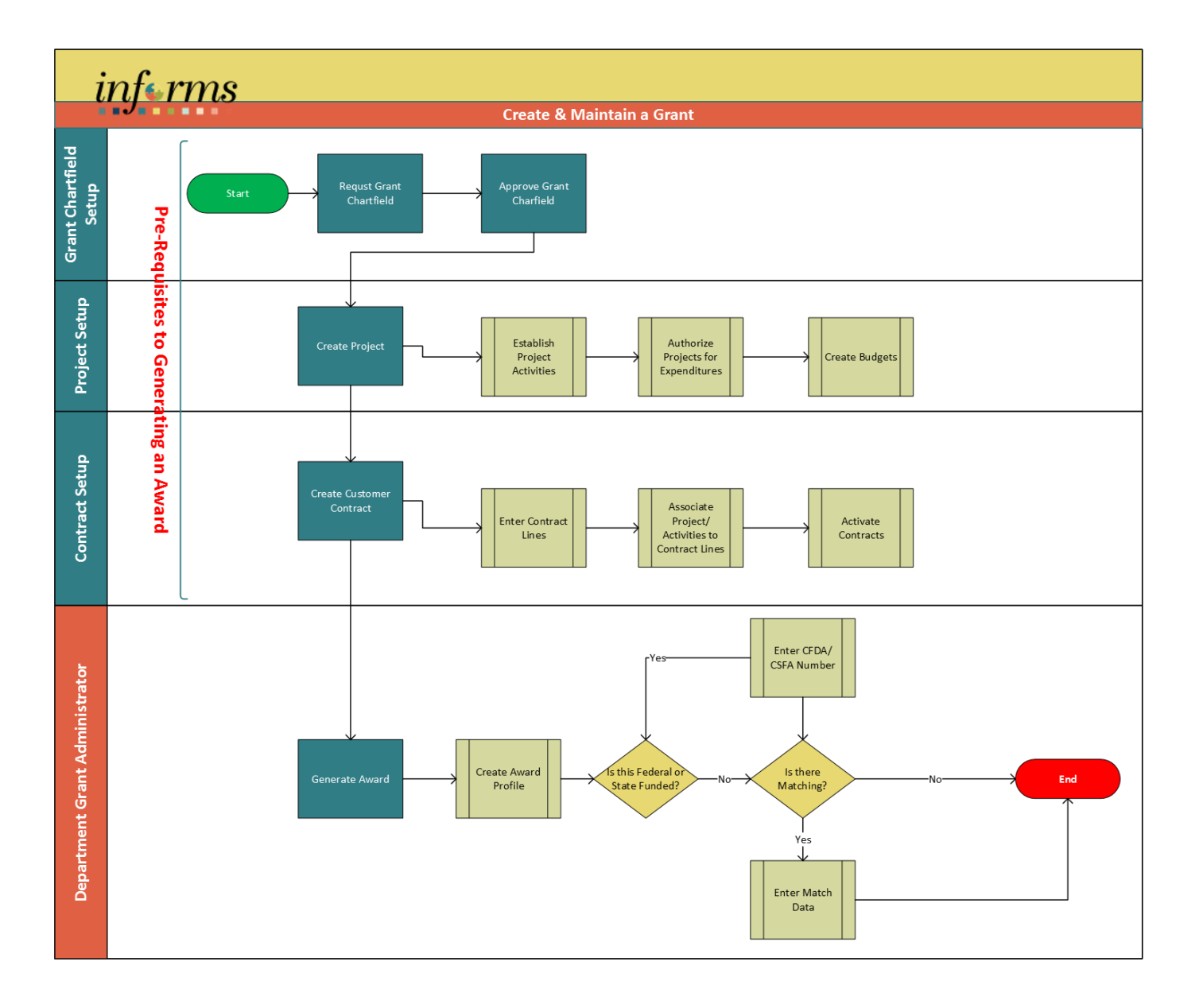

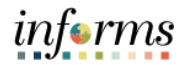

 $\left( \frac{1}{2} \right)$ 

Key Terms The following key terms are used in this Lesson:

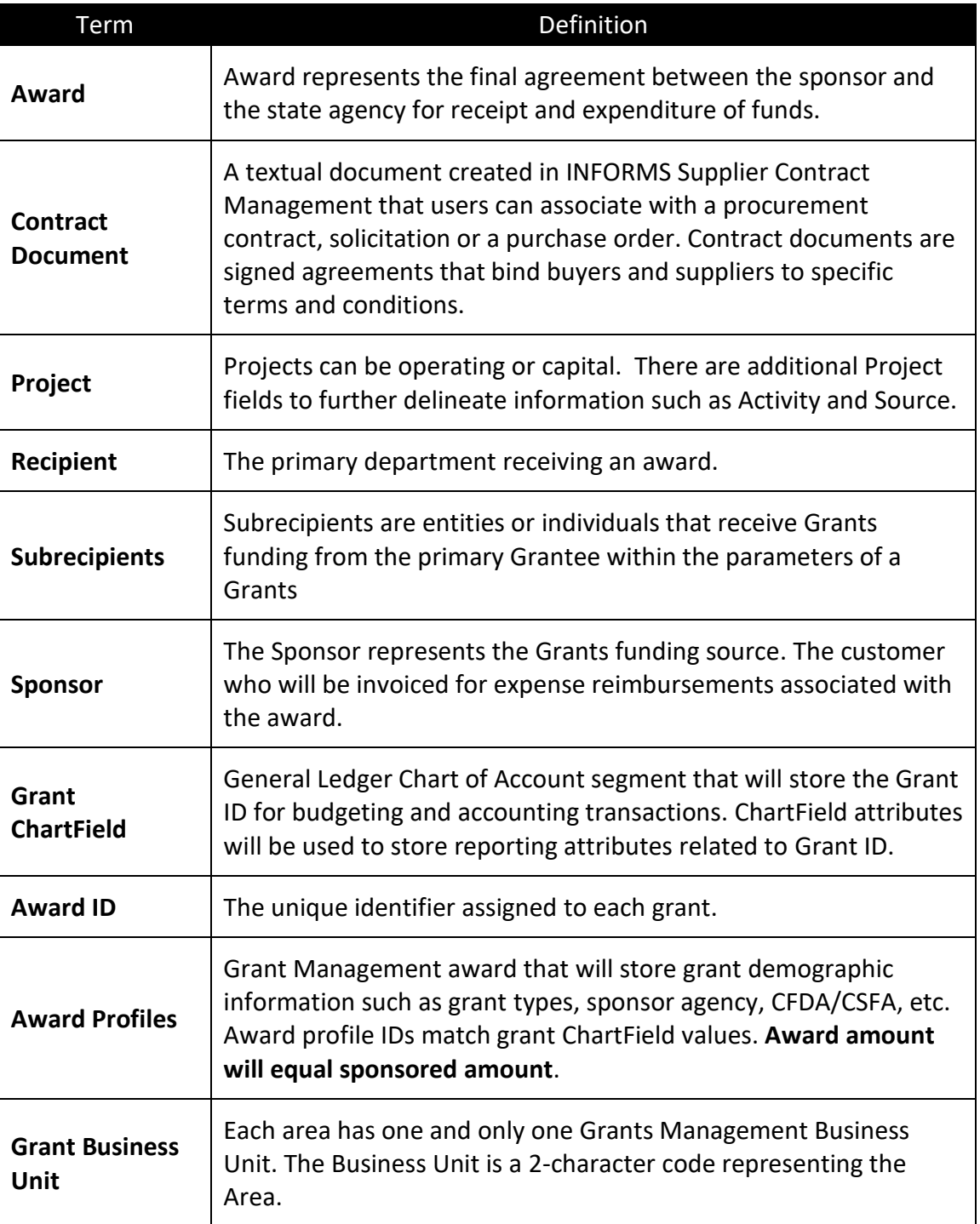

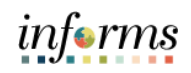

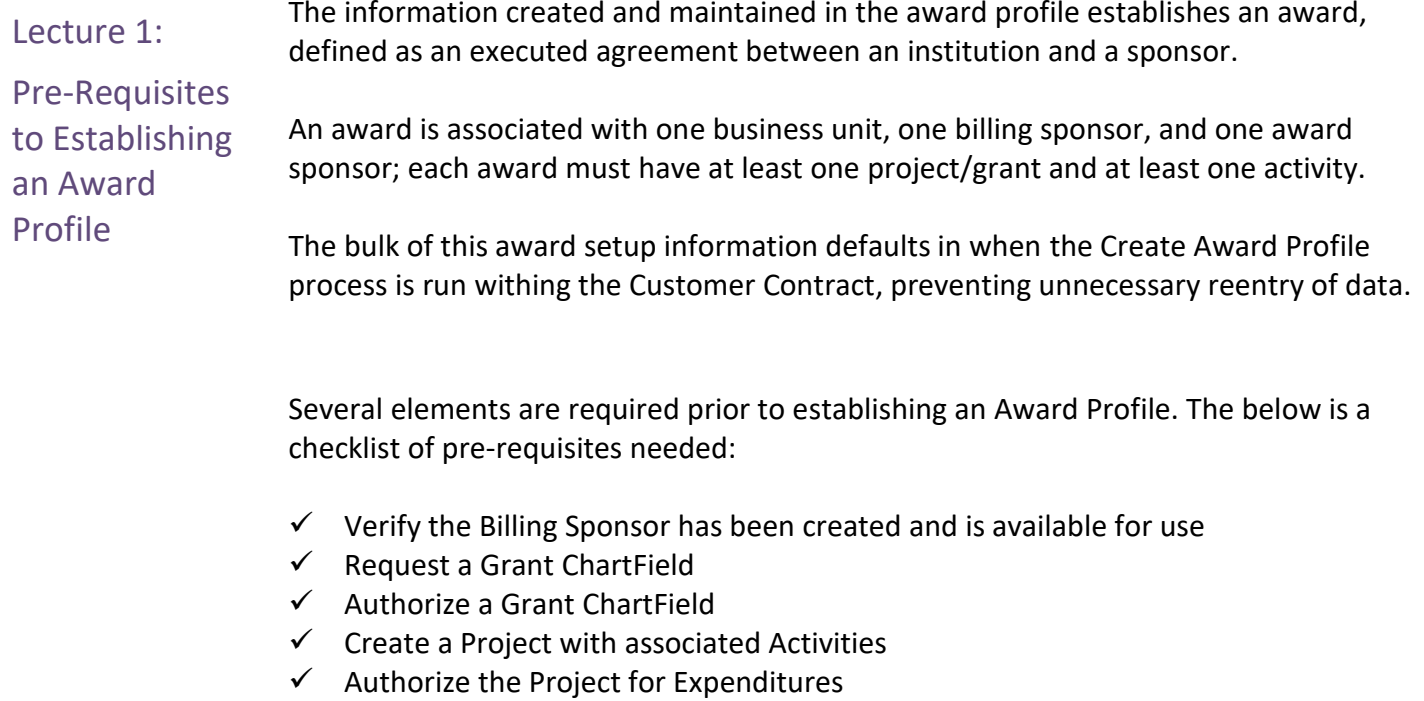

✓ Create a Customer Contract

The information created and maintained in the award profile establishes an award,

Lecture 2: Create an Award Profile Miami-Dade County uses the *Blue Bird* method for establishing awards. *A Blue Bird* award is granted without initiating a proposal. If an award is generated without a previously developed proposal, enter all the information related to the award in the Contract Header pages in INFORMS Customer Contracts.

After completing the required fields on the pages in INFORMS Customer Contracts, the system writes the information back to the INFORMS Grants system.

**Note:** Only Department Contract Administrator role can Establish an Award.

#### **Establishing an Award Navigation**

1. From the **INFORMS Homepage**, select the **Finance/Supply Chain (FSCM)** tile.

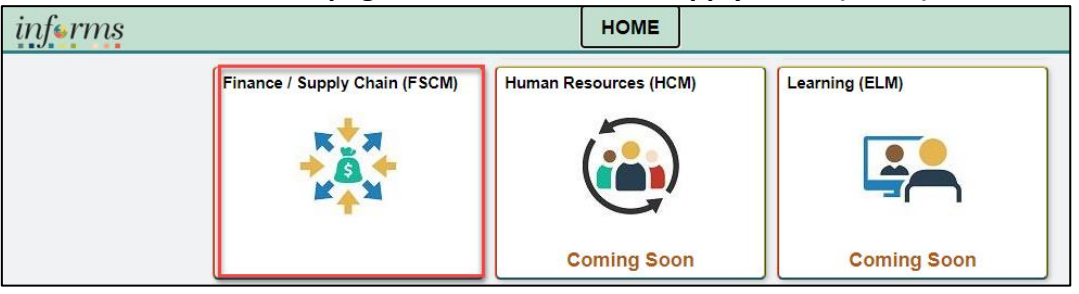

2. Select **Customer Contracts** tile.

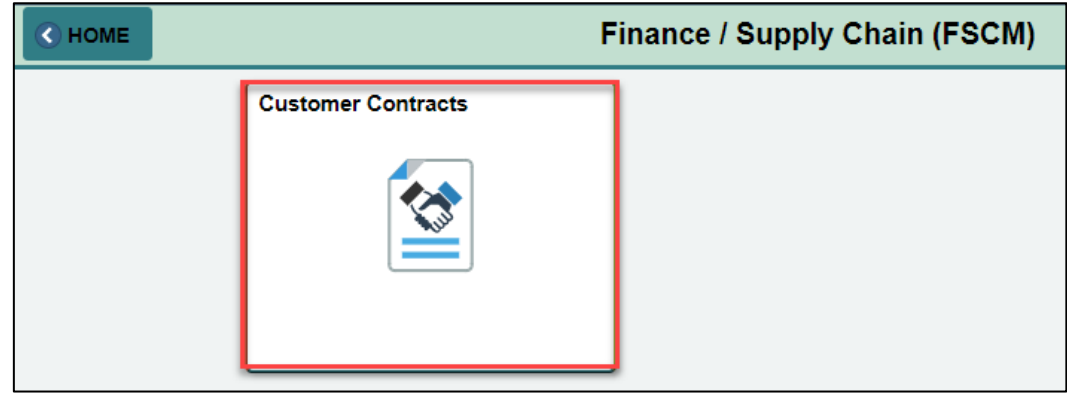

3. Select **Customer Contracts** tile.

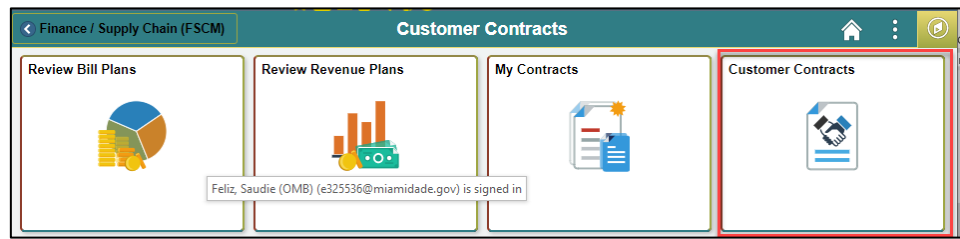

Lecture 2: Create an Award Profile

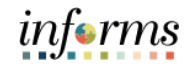

# **Lesson 1: Create and Maintain Grant Award** 4. Select the **Contract General Information** link.

- Customer Contracts My Contracts Set Up **My Contracts Contracts General Information** My Billing/Revenue Processing Close Out My Projects Contracts WorkCenter
- 5. Enter the following information to **Find an Existing Value**:

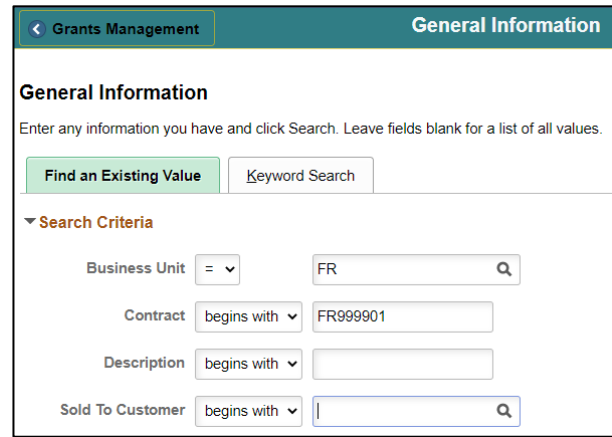

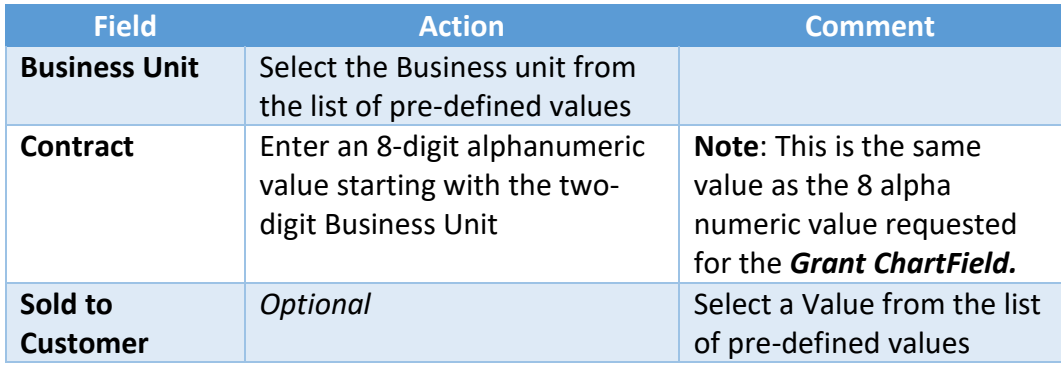

6. Select **Search.**

7. Select the **Grant ID**.

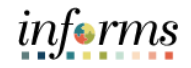

#### **Lesson 1: Create and Maintain Grant Award**

- Lecture 2:
- Create an
- Award Profile
- 8. Expand the **Other Information** section by selecting on the arrow.

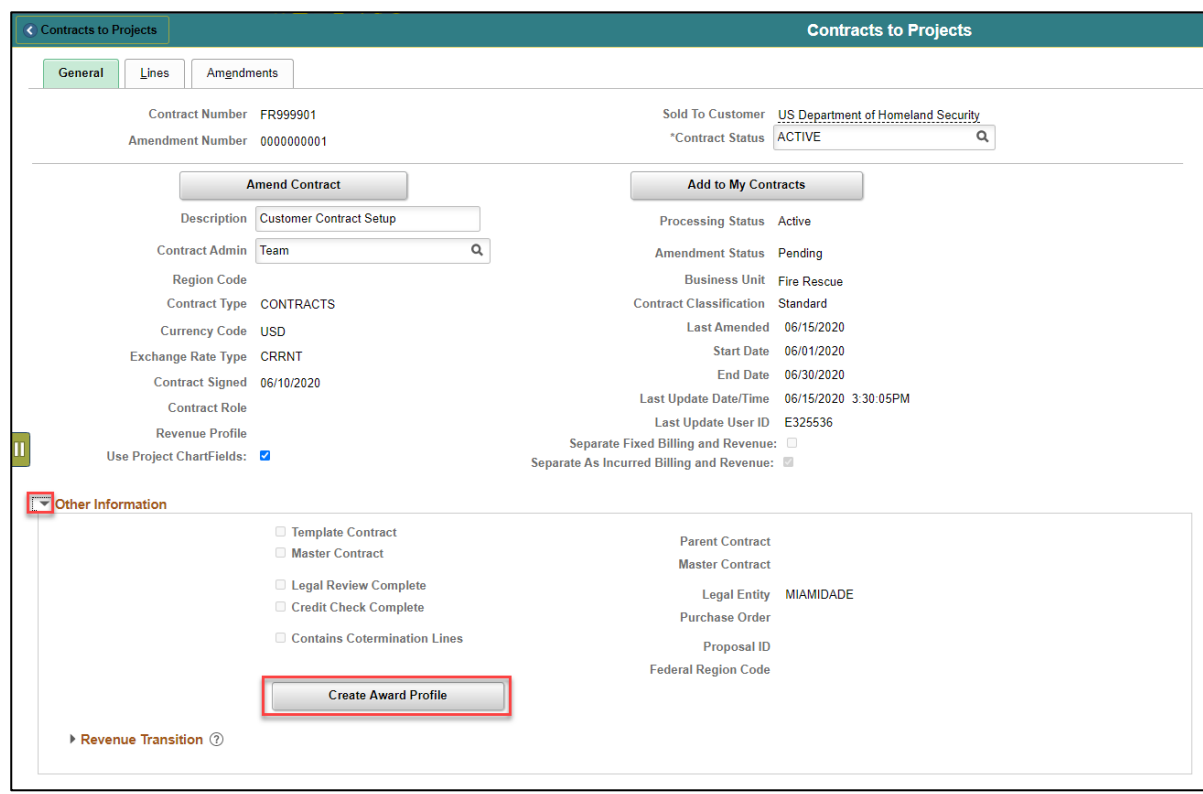

**Note:** Once the Award Profile has been successfully created, this button will no longer be available, and instead **View Award Profile** link will be visible.

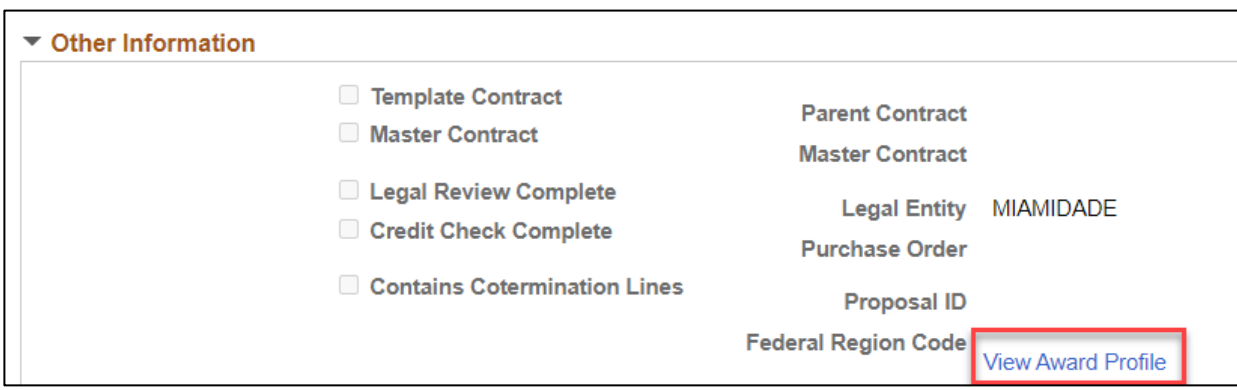

 $\overline{\phantom{a}}$ 

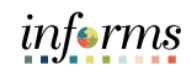

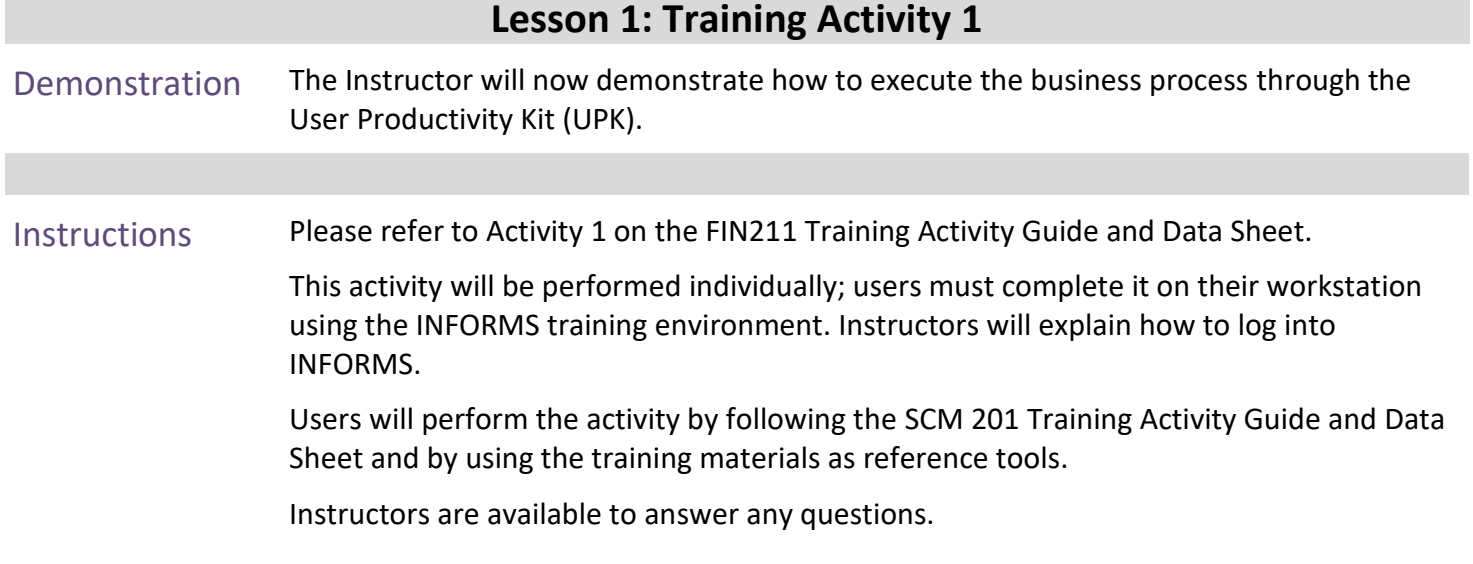

### **Lesson 1: Training Exercise 1**

Debrief 1. What is a *Blue Bird* Award?

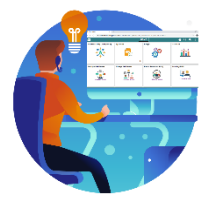

2. Which module is used to create an Award Profile?

3. What are the Pre-requisites to Establishing an Award?

4. Is a Grant ChartField and Award Profile the same thing?

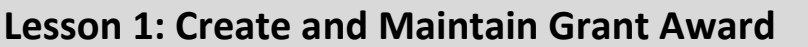

#### Lecture 3: The **The Award Profile**

Award Profile

**Note**: To perform this task users need to have the Department Grant Administrator role.

1. From the INFORMS homepage, select **the Finance/Supply Chain (FSCM)** tile.

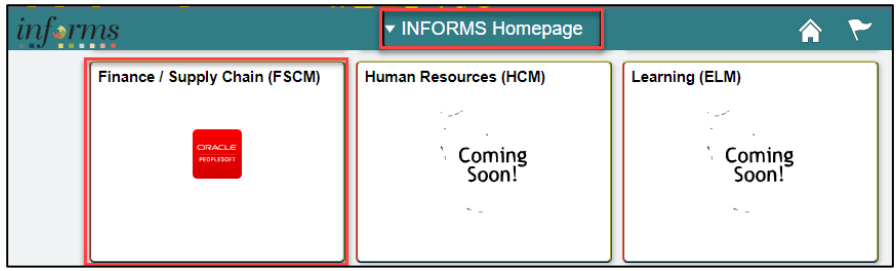

2. Select **Grants Management** tile.

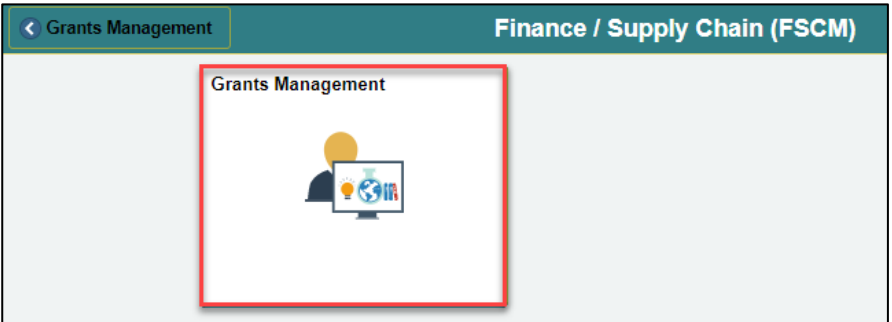

3. Select the **Grants** tile.

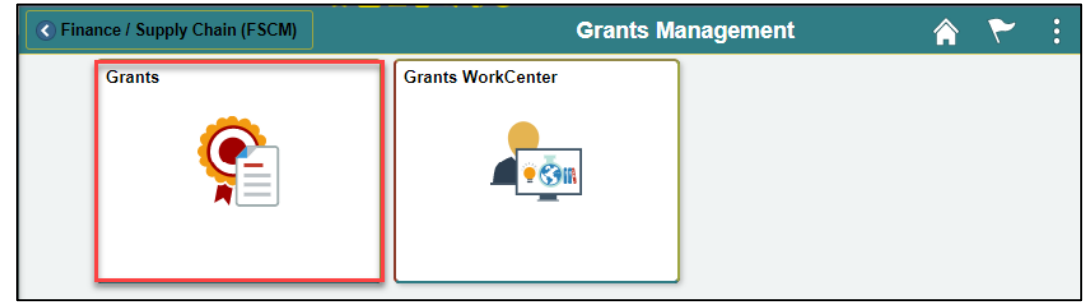

4. Under **Find Existing Value** page, input **Business Unit** and **Award ID** then press **Search**.

**Note:** The **Award ID** is the same number as the **Customer Contract ID**. This is the same value as the Grant ChartField and is a unique identifier for each grant.

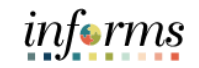

#### **The Award Profile**

Lecture 3: The Award Profile

The GM Award defines general information for the **Grants Award**.

5. Enter the following information:

**NOTE:** The County Grant Number should be the first six digits of the Award ID.

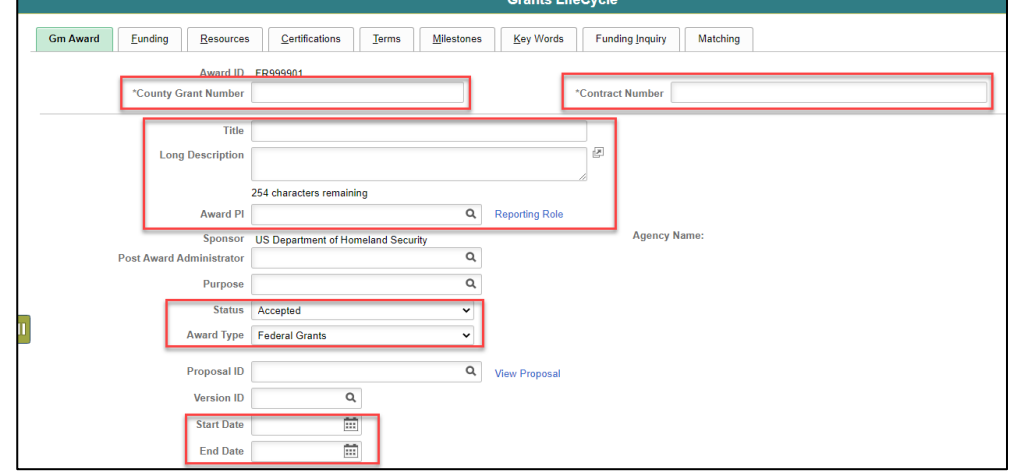

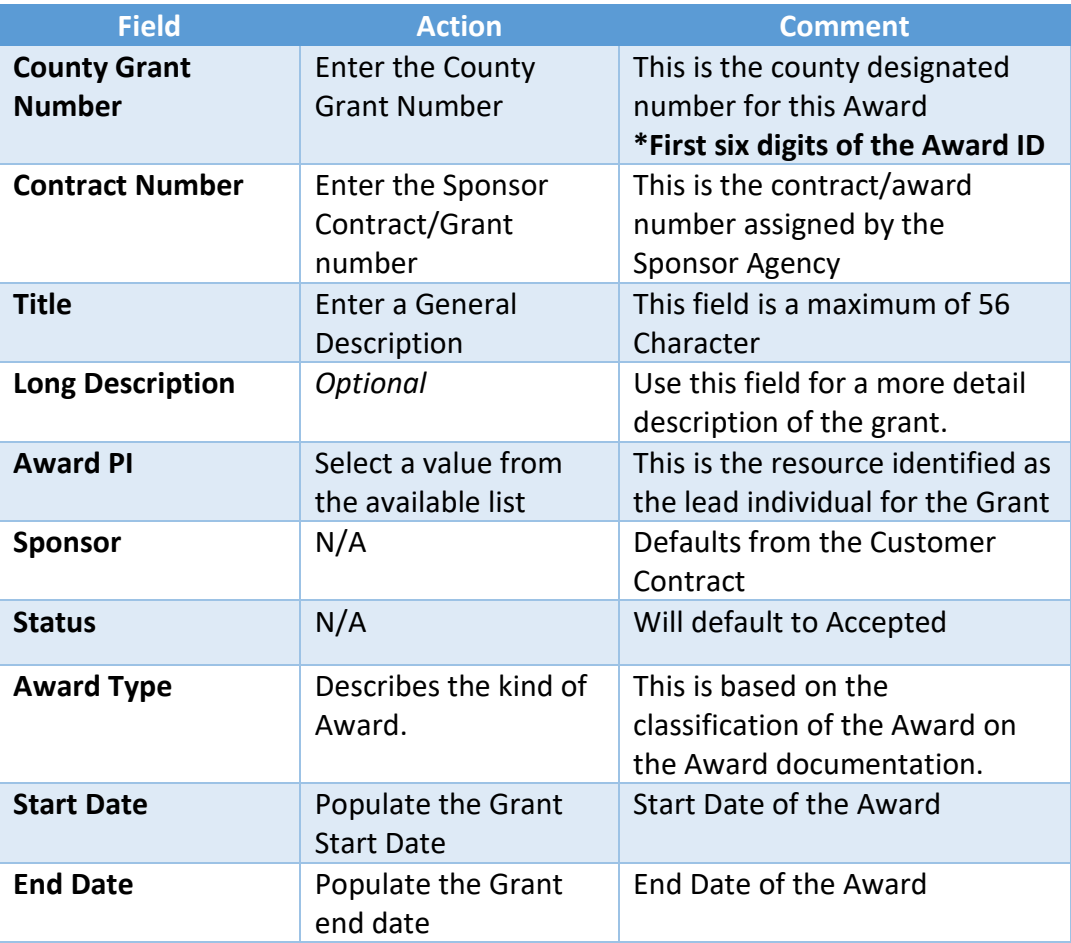

**PC Business Unit** 

FR

Project

R999901

#### **Lesson 1: Create and Maintain Grant Award The Award Profile** Lecture 3: The Award Profile **View Contract** Additional Information **Contract Rates Grant Administrator** Sponsor Website CFDA/CSFA Maintain Attachments **Primary Project PI Associated Project**  $|\mathbf{q}| = |\mathbf{q}| - \frac{1}{2} \mathbf{1} + \mathbf{1} \mathbf{1} + \mathbf{1} \mathbf{$ **野** Q

Use the **View Contract** link to drill to the **Grants Customer Contract**.

Description

Customer Contract TRG Guide

The **Associated Project** section of the page displays all Projects defined for the Award

Profile. Use the **Project ID** link to drill down to the **Project**.

**Project Start Date** 

06/01/2020

**Project End Date** 

01/06/2026

**Note:** The **Project ID** values are defined in the **Project Costing** module. There can be one or more **Project ID's** defined for the award.

#### Lecture 3: The **Award Profile – Department Credit**

Award Profile

The **Department Credit** page contains information about the department(s) related to this award. The department credit page allows for the entering of one or more departments that have personnel and/or other departmental resources associated to this Award. The Credit % field allows an association of the percentage of contribution for each department. The sum of the Credit % fields must amount to a total contribution of 100%.

- 6. Select the **Department Credit** tab.
- 7. Enter the following information:

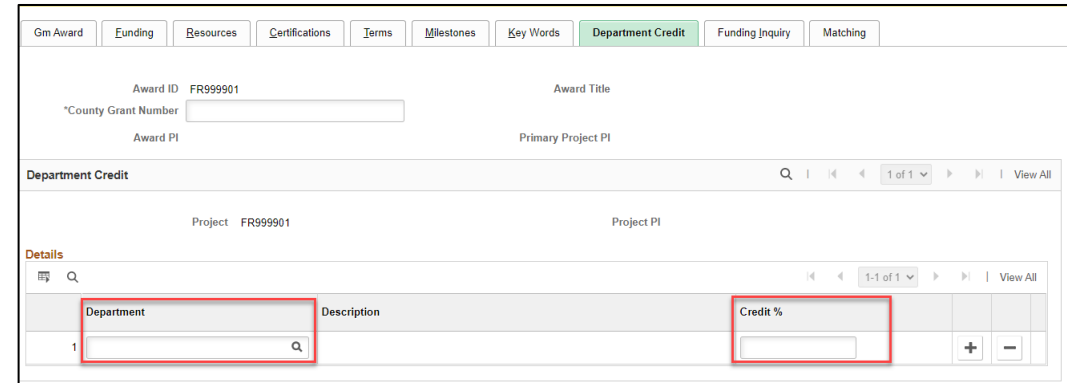

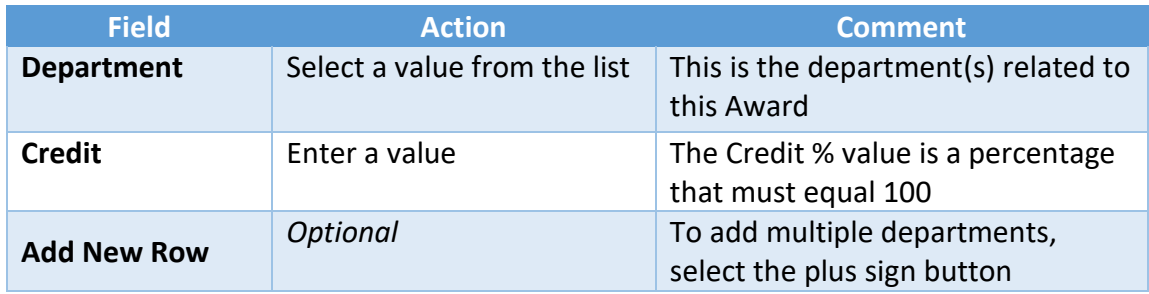

8. Select **Save**.

**Note:** Once the **Department Credit** information is successfully input, this tab will no longer be available, and the **Department Credit** link on the **Gm Award** tab will be visible.

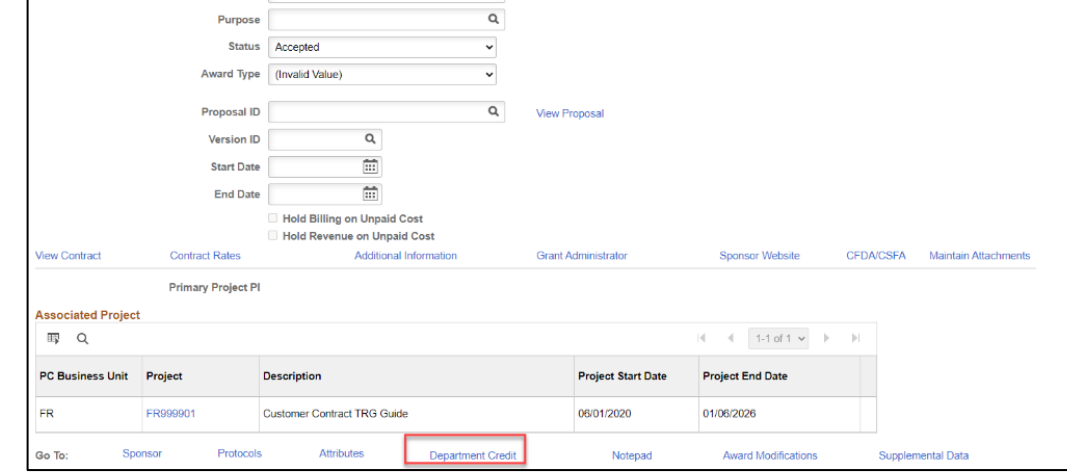

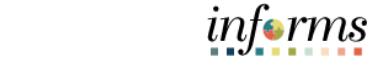

#### **The Award Profile - Matching**

Lecture 3: The Award Profile

The grant recipient's share of the project cost. Match must be directly related to the project goals and objectives. Miami Dade County has two kinds:

- **Cash**: Includes actual cash spent by grant recipients for project-related costs.
- **In-Kind**: In-kind match does not involve a monetary transaction. In-kind is the value of something received or provided, which is beneficial to the program, but for which no cash is exchanged.
- 9. If applicable, select on the **Matching** tab.
- 10. Enter the following information:

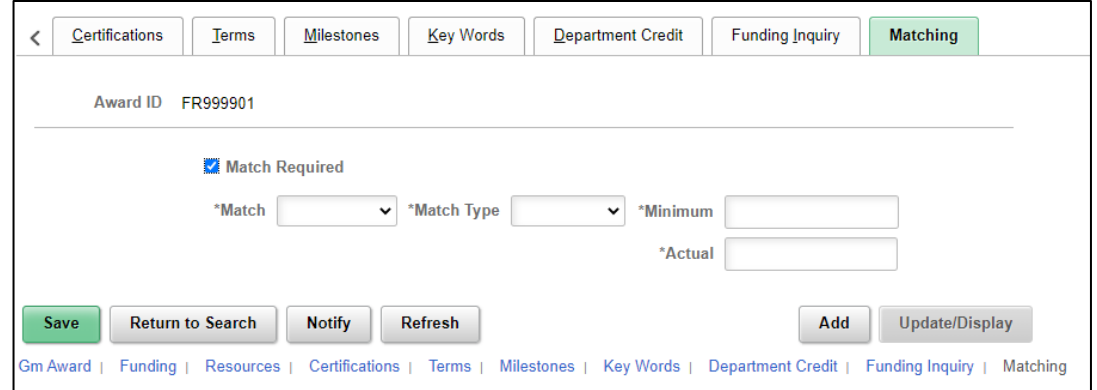

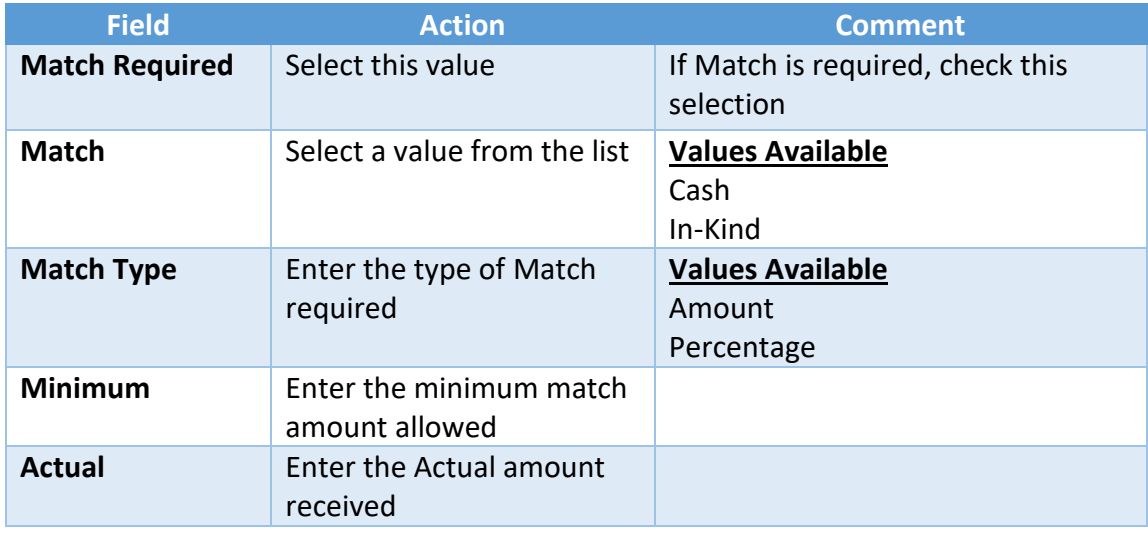

- 11. Select **Save**.
- 12. Select the **Gm Award** link to return to the **Award General** page.

#### Lecture 3: The **The Award Profile – CFDA/CSFA number**

Award Profile

A **Catalog of Federal Domestic Assistance (***CFDA***)** number is a number assigned in the awarding document to most grants and cooperative agreements funded by the Federal government. Each program is assigned a unique number by agency and program that follows the program throughout the assistance lifecycle allowing for data and funding transparency.

The **Catalog of State Financial Assistance (***CSFA***)** is a single, authoritative, statewide, comprehensive source document of State financial assistance program information. The primary purpose of the Catalog is to assist users obtaining general information on state projects and identifying state projects that meet specific objectives. State projects are cataloged by agency and are assigned a **CSFA** number for easy referencing.

- 13. If applicable*,* select the **CFDA/CSFA** link.
- 14. Select from a pre-defined list of federally or state issued **CFDA/CSFA** numbers.
- 15. Select the checkbox in the **Primary** column.

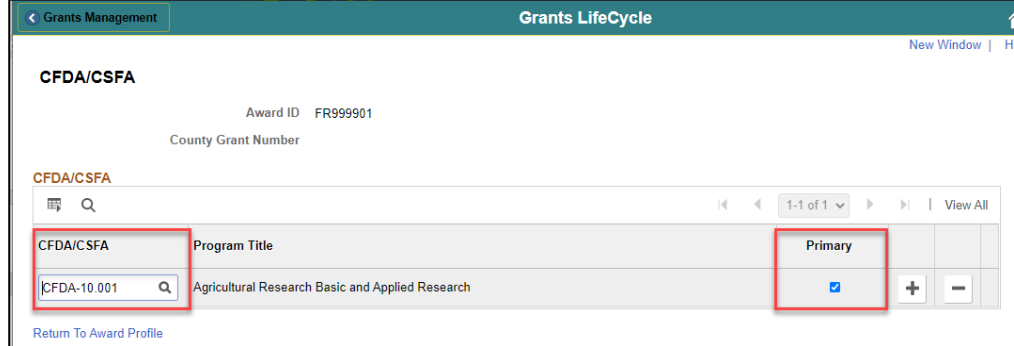

- 16. Select the **Return to Award Profile** link.
- 17. Select **Save**.
- 18. Verify the **Agency Name** that is linked to the **CFDA** or **CSFA** appears on the **General** page.

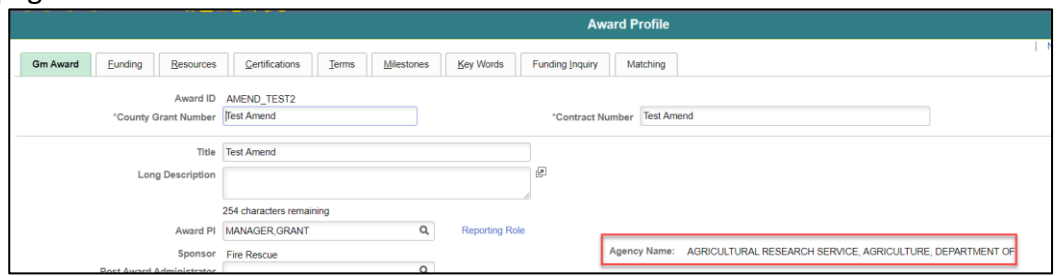

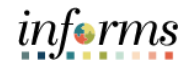

#### Lecture 3: The **Award Profile – Resources (Subrecipients)**

Award Profile

Subrecipients receive pass-through funds under a primary award. In INFORMS, they are treated similarly to suppliers.

**Note:** When establishing a subrecipient in INFORMS, data must be entered in two places:

- First, define the initial subrecipient information using the **Supplier** pages.
- Second, complete the INFORMS Grants-specific data using the INFORMS Grants subrecipient pages.
- 19. Select the **Resource Tab** and a **Subrecipient** from the list of available values:

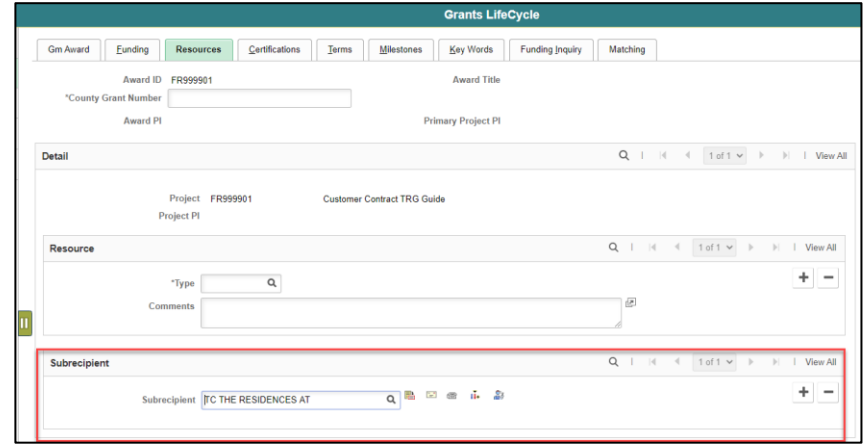

20. Optional*:* If there is a PO for this subrecipient, select the **PO ID** icon and enter the **PO Number**

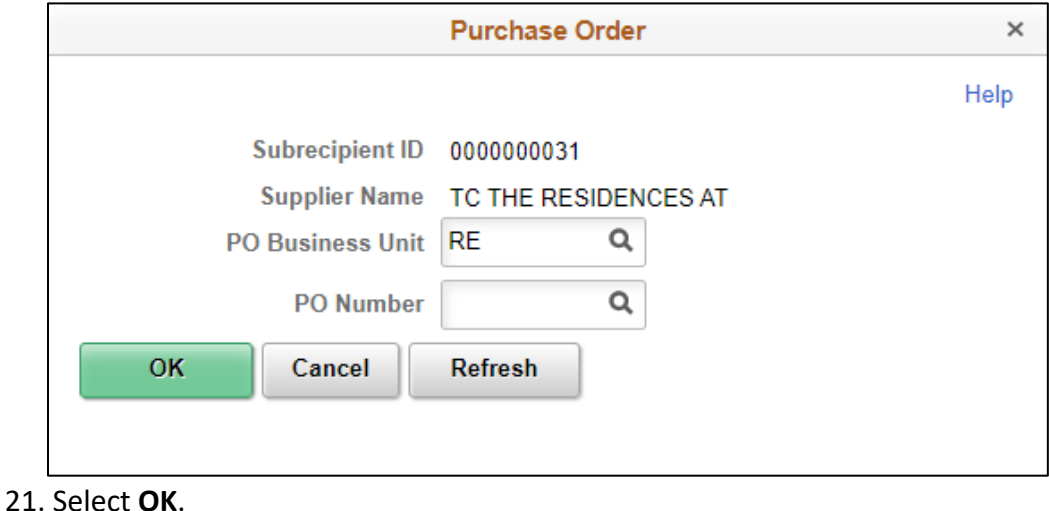

22. Select **Save**.

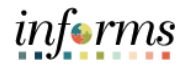

#### Lecture 3: The **Award Profile – Funding Inquiry**

Award Profile

The **Funding Inquiry** page will display the **Total Billing Limit** amount for the **Award**. This page will also display the **Billing Limit Amount** by contract line along with the associated project and activity of the contract line.

**Note**: This is an inquiry screen and is view only

23. Select the **Funding Inquiry** tab.

24. Review the **Total Limit Amount** and **Billing Limit Amounts** by line.

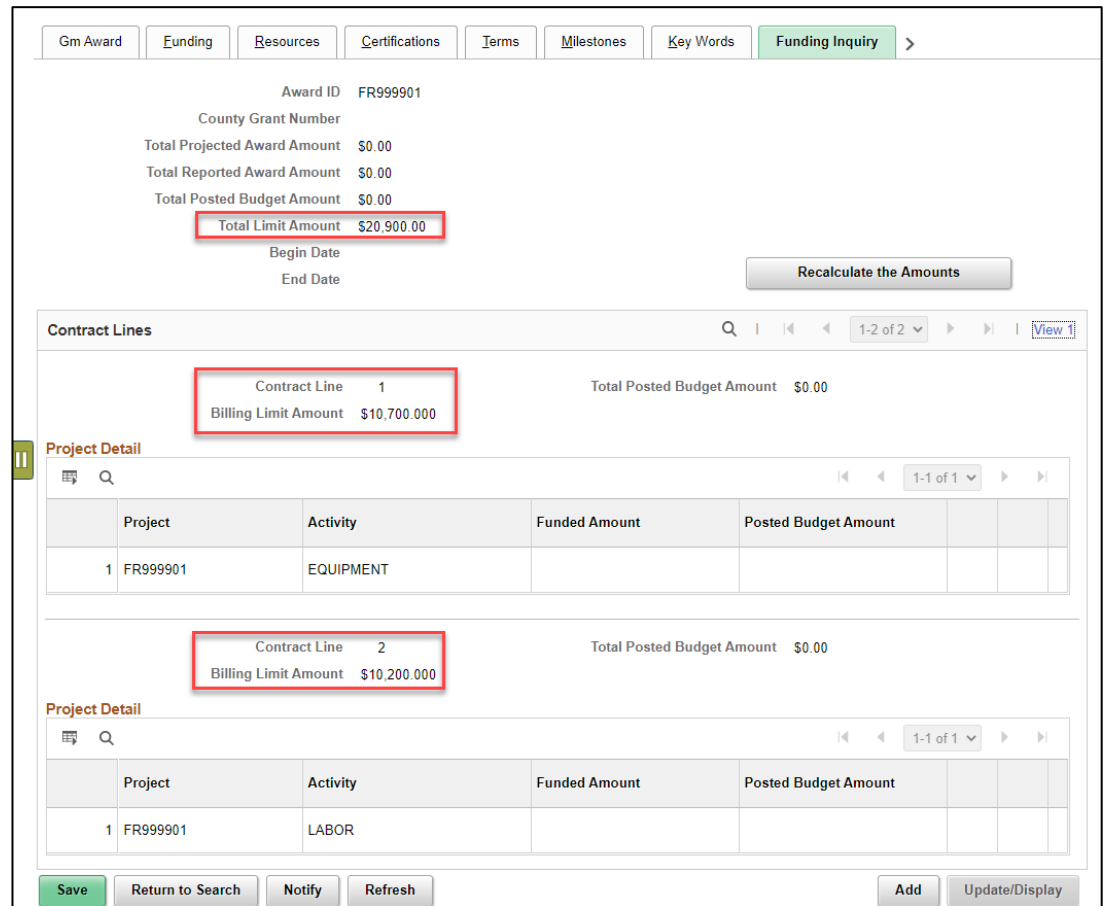

**Note**: View all contract lines by selecting on the **View All** link or view one line at a time, by selecting the forward arrow button.

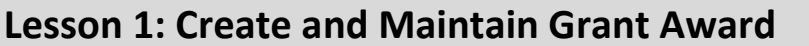

#### Lecture 3: The **Award Profile – Attachments**

Award Profile

The **Maintain Attachments** link allows the user to attach a document (Microsoft Word, Excel, etc.) to the Grants as supporting documentation. These could include work papers, design specifications, award documents, etc.

- 25. Select the **Gm Award** tab.
- 26. Select the **Maintain Attachments** link.
- 27. *To add an attachment:*

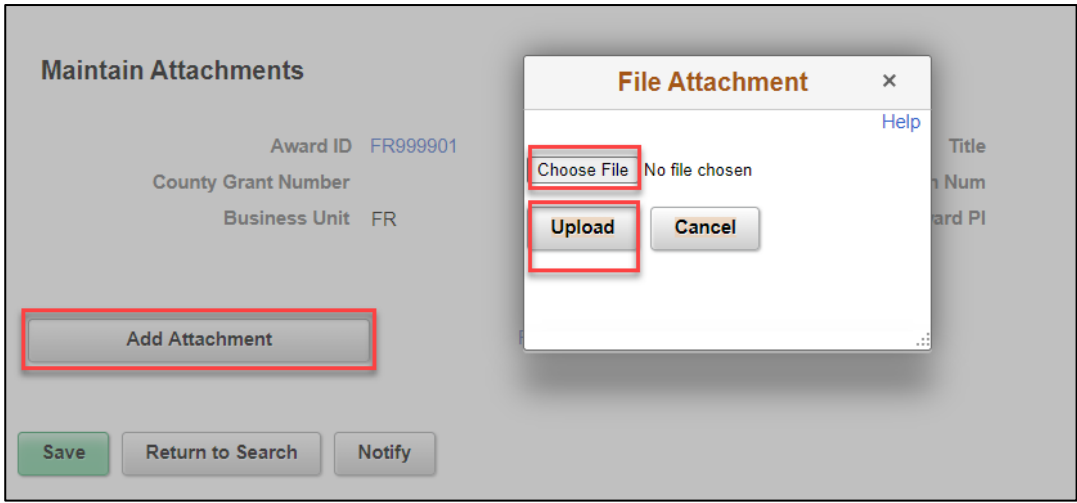

- 28. Select **Add Attachment.**
- 29. Select **Choose File** to select a file that will be uploaded into the system and attached to the Award.
- 30. Once the file is chosen, select **Upload** to load the document into the system.
- 31. Enter a description for the document.

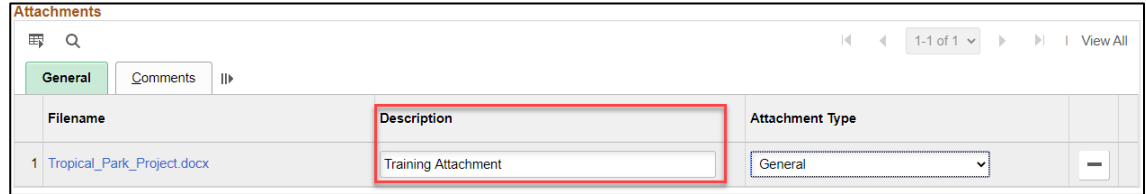

#### 32. Select **Save**.

**Note:** To remove the attachment use the **Subtract** icon on the **Attachment** row.

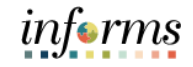

# **Lesson 1: Training Activity 2** Demonstration The Instructor will now demonstrate how to execute the business process through the User Productivity Kit (UPK). Instructions Please refer to Activity 2 on the FIN211 Training Activity Guide and Data Sheet. This activity will be performed individually; users must complete it on their workstation using the INFORMS training environment. Instructors will explain how to log into INFORMS. Uses will perform the activity by following the FIN211 Training Activity Guide and Data Sheet and by using the training materials as reference tools. Instructors are available to answer any questions.

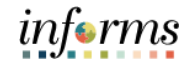

### **Lesson 1: Training Exercise 2**

Debrief 1. Which page will Matching Information be entered?

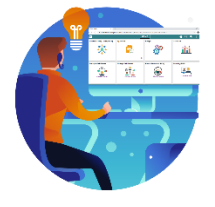

2. Can the related Customer Contract be viewed from the Award?

3. What role is needed to update the Award Profile?

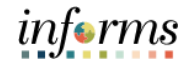

### **Lesson 1: Lesson Summary**

Lesson Summary

- Having completed the Create and Maintain Grant Award lesson, users should be able to:
- Create and Maintain Grants
- Establish an Award
- Update an Award Profile, this includes:
	- o Entering Match Information
	- o Selecting a CFDA or CSFA number
	- o Adding a Subrecipient
	- o Viewing the Funding Inquiry page
	- o Adding an Attachment
	- o Entering Department Credit Information

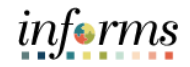

#### **Lesson 2: Reporting and Inquiry** Lesson 2: Overview At the conclusion of this lesson, users will be able to: • Run and View Reports

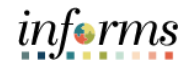

Lesson 2: Introduction Reports are run in day-to-day activities that have been previously defined. In this lesson, an overview of INFORMS Reports & Queries available is covered.

Several types of reports have been developed. These include:

- Query Reports: User friendly, intuitive way to quickly generate ad-hoc and scheduled reports from any data stored in INFORMS tables.
- WorkCenter Reports: The Reports/Processes page provides access to system defined reports and processes for which a user has access.

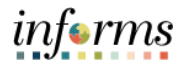

Key Terms The following key terms are used in this Lesson:

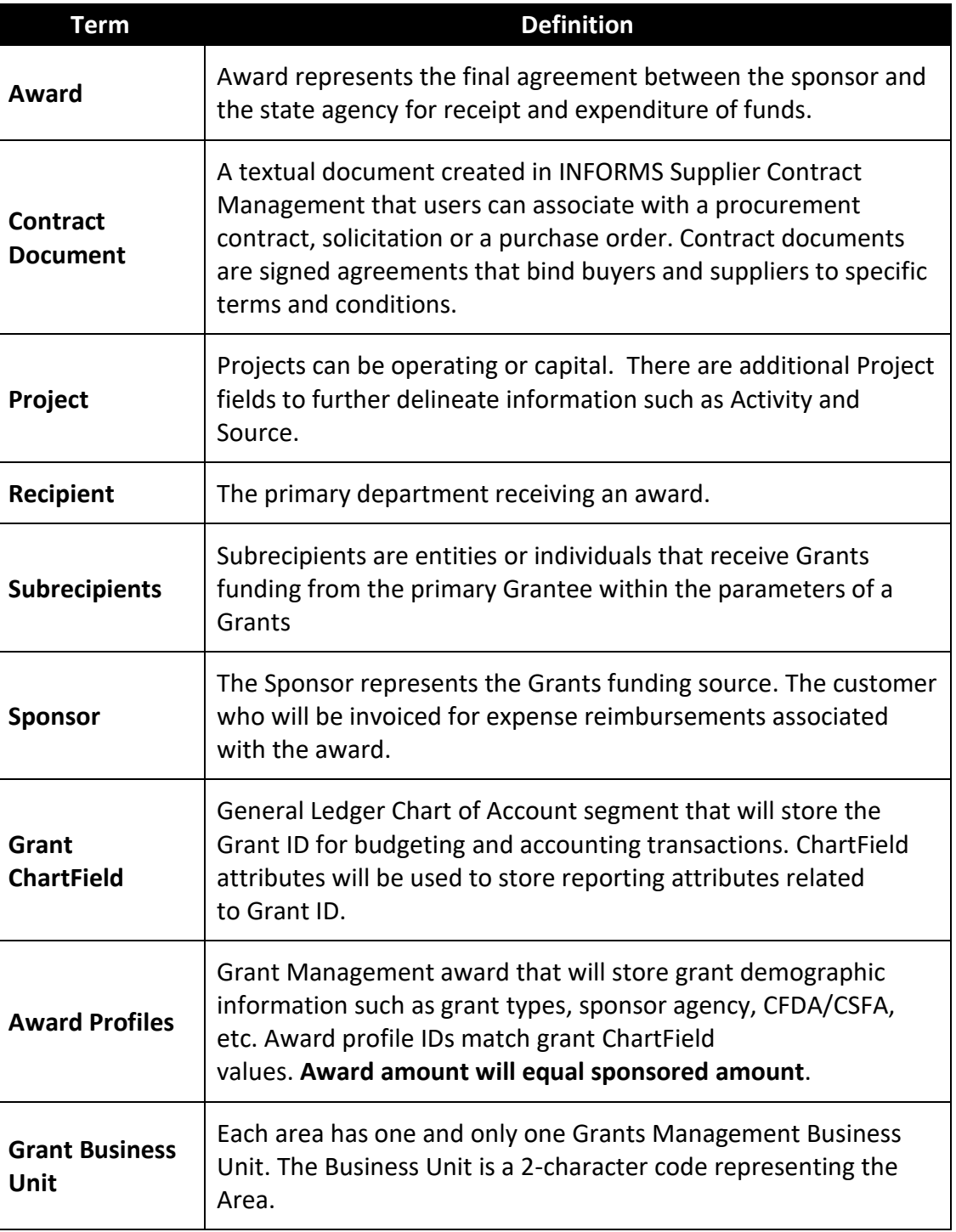

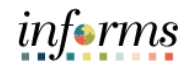

Lecture 1: Running and Viewing Reports

Reports will be available through the **WorkCenter. WorkCenter** pages (or **WorkCenters** for short) are a type of INFORMS page that enables users to view related transactions, analytics data, query results, and other INFORMS resources from one central location.

Informs WorkCenter's offer three types of Reports: Query, BI Publisher, and Pivot Grid.

#### **Query**

Query Viewer is a reporting tool used in INFORMS to extract precise information using specific records, criteria and prompts from the database.

Query Viewer is accessible by everyone with the appropriate security and can be used to view Query output in a browser window (HTML), Excel, or XML.

#### **BI Publisher**

Oracle provides a standalone Java-based reporting technology named **BI Publisher (BIP)** that streamlines report and form generation. BI Publisher for INFORMS Enterprise provides an environment for managing templates, data sources, reports, translations, and content components based on the provided data source.

View and schedule query-based reports with BI Publisher. Custom reports can be run as well as query-based reports batch through the Process Scheduler or online.

#### **PIVOT GRID**

INFORMS Pivot Grid supports operational dashboard reporting to provide a pivot table and chart representation of data using INFORMS Query, Composite Query, and component data source. The framework also enables users to see different views of the data, as in a Microsoft Excel pivot table, and the same data is also available in a chart view.

- Using Pivot Grid, data can be viewed in these different visualizations:
	- o **Pivot Grid only:** View the operational reporting data in a grid, where data pivoting and slicing and dicing is possible.
	- o **Chart only:** View the operational reporting data in a chart, change the axis, filter the results, drill down to other dimensions and detail. In addition, users can display the grid from a chart-only view and then perform various actions—such as pivoting data, dragging and dropping, and slicing and filtering data—to change the grid layout. After the layout is satisfactory, users can synchronize the chart with the grid view.
	- o **Pivot Grid and chart:** View the operational reporting data in both a grid and a chart. The data between the grid and the chart is synchronized.

Lecture 1: Running and

#### **Lesson 2: Reporting and Inquiry**

The available reports are:

Viewing Reports Report Name **Description Award Profile Inquiry Report** The purpose of the Award Profile Inquiry report is to provide a summary of Grant Awards connected to the Customer Contract information under a specific Business Unit. **Contracts Inquiry Report** The purpose of the Contracts Inquiry report is to provide a summary of the Customer Contract and its associated projects and to guide the users to look at the specific project information through the report. The report provides the user the general information of the project such as: • Contract Header Information • Contract Line Information • Associated Projects and Activities **Projects Inquiry Report** The purpose of the Project Inquiry report is to provide a summary of projects under a specific Business Unit. The report provides the user the general information of the project such as: • Header Information • Dates • Status • Project Manager Information • Project Location Information **Projects Transaction Inquiry Report** The purpose of the Project Transaction Inquiry report is to provide a summary of the transactions for each project and activity for each business unit. The report will be published as a pivot grid so that an analysis of the amounts per analysis types can be visualized. The report provides the user the general information of the project such as: • Project Transaction Information • Chart of Accounts • Related Transactions

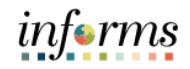

#### Run a Query

Running and Viewing Reports

Lecture 1:

- 1. From the INFORMS home page, navigate to **Finance/Supply Chain (FSCM) tile > Select Grants Management tile > Select Grants.**
- 2. On the left-hand navigation, select **Grants WorkCenter.**
- 3. On the Grants WorkCenter, select on the **Reports/Queries** Tab.

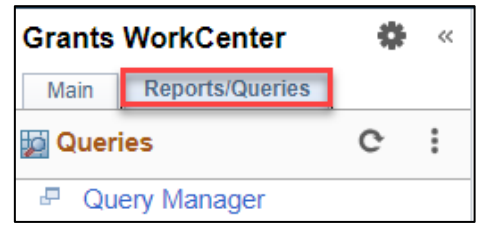

4. Select a Query under the **Queries Section.**

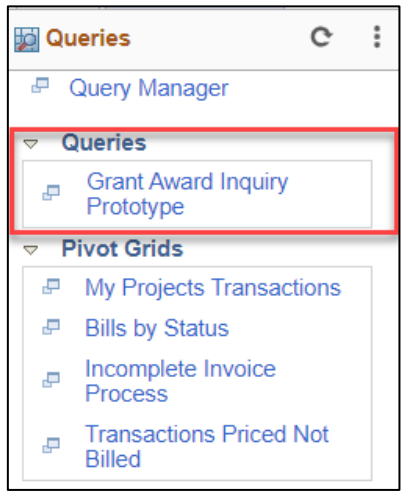

5. Enter filter criteria.

**Note**: Some queries will have prompts that will also control what information is returned in the results. Depending on the Query, 1 or more Criteria may be required.

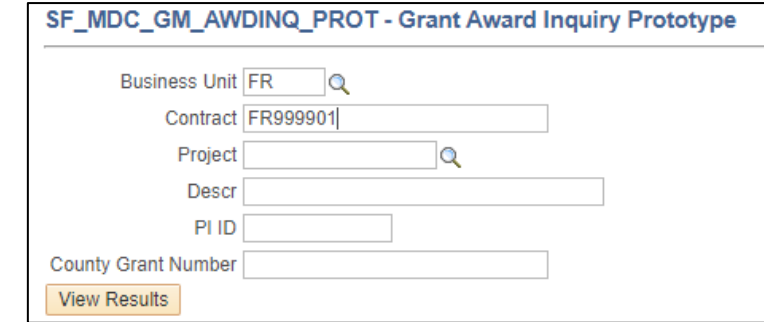

6. Select **View Results**.

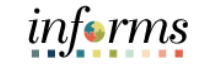

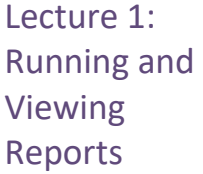

#### Run a Query

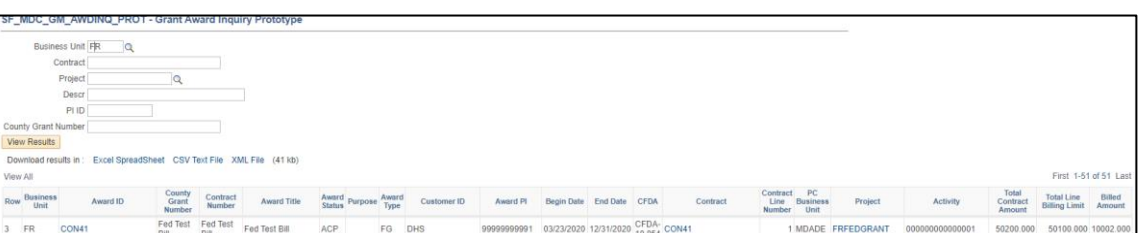

**Note**: Export results to Excel, CSV Test File or XML File.

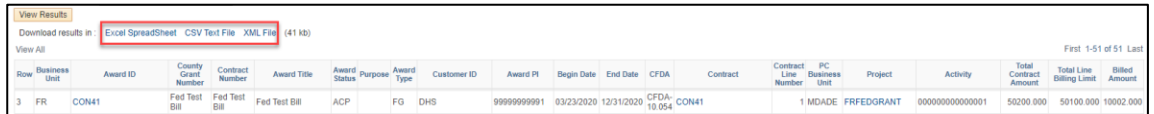

**Note**: When a query run to HTML shows more than 100 lines of data, select **Next Page** to advance to the next 100 lines.

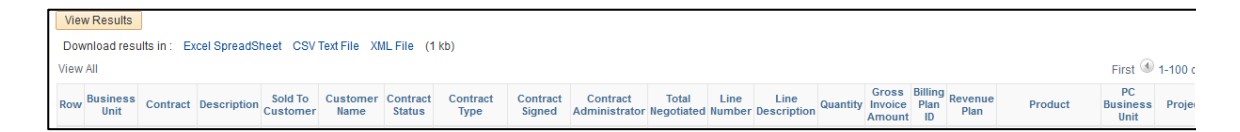

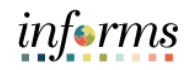

#### Lecture 1: Run a BI Publisher Report:

Running and Viewing Reports

- 1. From the INFORMS home page, navigate **to Finance/Supply Chain (FSCM) tile > Select Grants Management tile > Select Grants.**
	- 2. On the left-hand navigation, select **Grants WorkCenter.**
		- 3. On the **Grants WorkCenter**, select on the **Reports/Queries** tab.

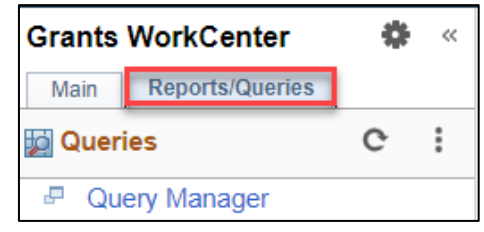

4. Select a **Reports** under the Reports/Processes section.

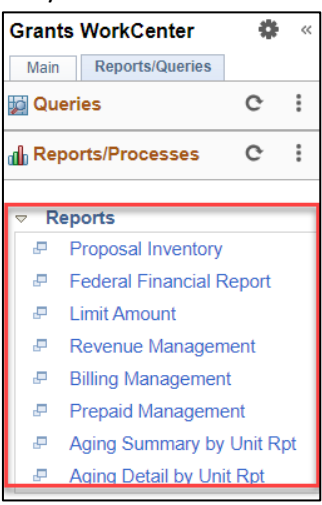

5. Select **Add a New Value** to create a Run Control ID and give the Run Control a Description.

**Note**: The **Control ID** needs to be created once. Once created, it may be re-used.

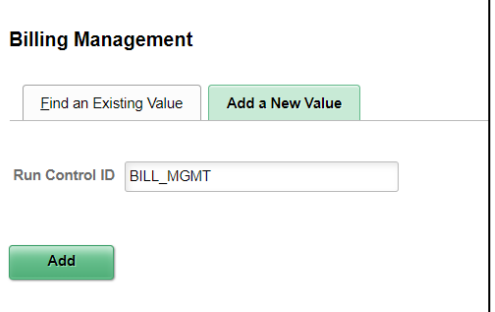

- 6. Select **Add.**
- 7. Enter criteria in the **Run Control Options** page.

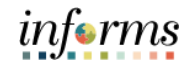

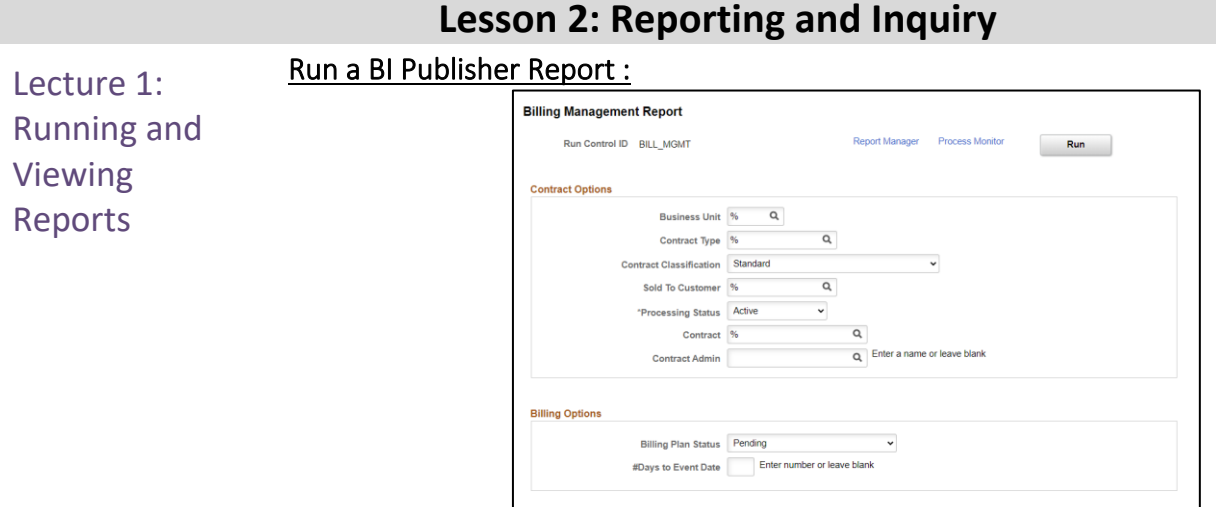

Save Notify

- 8. Select **Save.**
- 9. Select **Run.**
- 10. Enter **PSUNX** in the **Server Name** dropdown menu.
- 11. Enter **PDF** under **Format**.

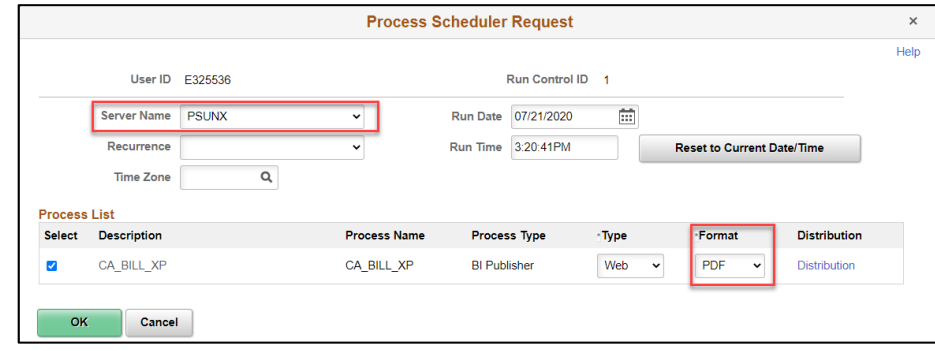

Add Update/Display

- 12. Select **OK.**
- 13. Select **Process Monitor.**

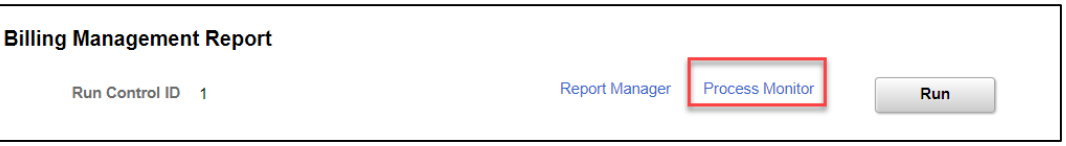

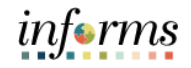

Lecture 1: Running and Viewing Reports

To Run a BI Publisher Report : 14. Once the report has run to **Success** and has a distribution status of **Posted**, select

the **Report Manager** link.

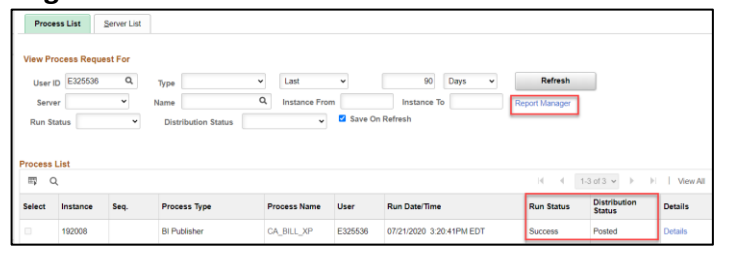

#### 15. Select the **Report** link.

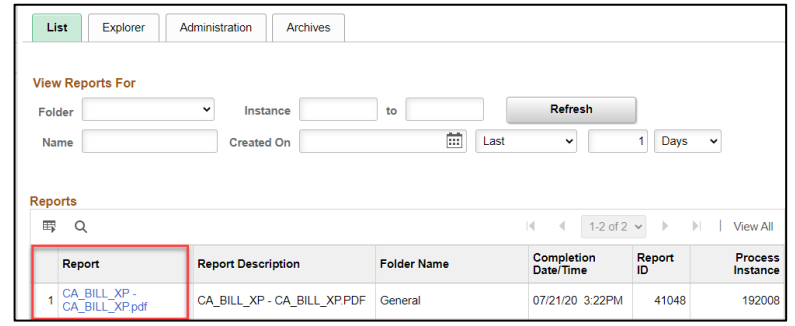

#### 16. Select the **Report** link under **File List** to view the report.

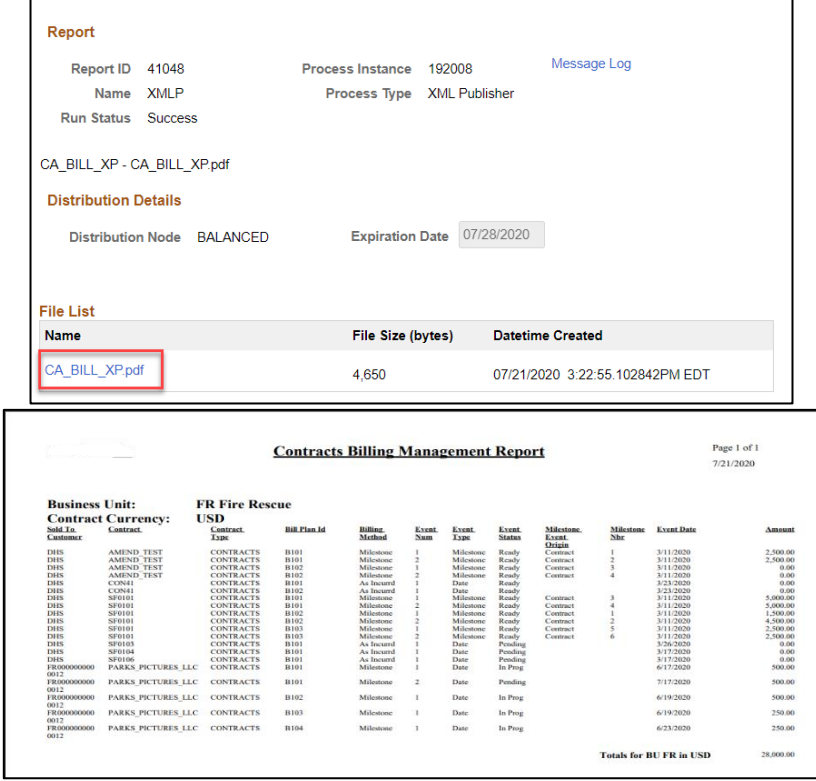

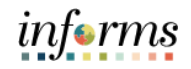

#### To view a Pivot Grid Report:

Lecture 1: Running and Viewing Reports

- 1. From the INFORMS home page, navigate **to Finance/Supply Chain (FSCM) tile > Select Grants Management tile > Select Grants.**
- 2. On the left-hand navigation, select **Grants WorkCenter.**
	- 3. On the **Grants WorkCenter**, select the **Reports/Queries** tab.

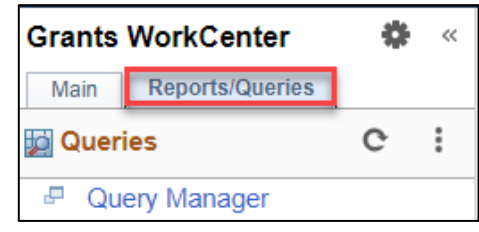

4. Select a **Pivot Grid** under the **Pivot Grids** section.

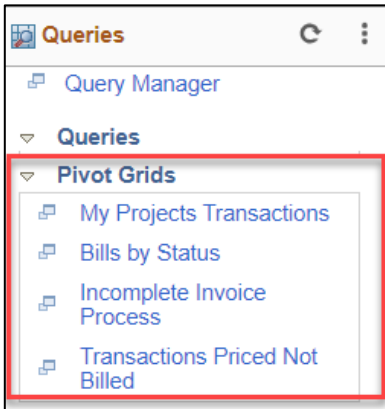

5. Enter **Prompt Values.**

**Note**: Some Pivot Grids will have prompts that will control what information is returned in the results. Depending on the Pivot Grid, 1 or more criteria may be required.

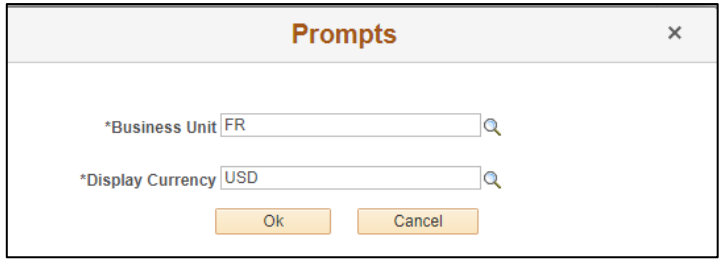

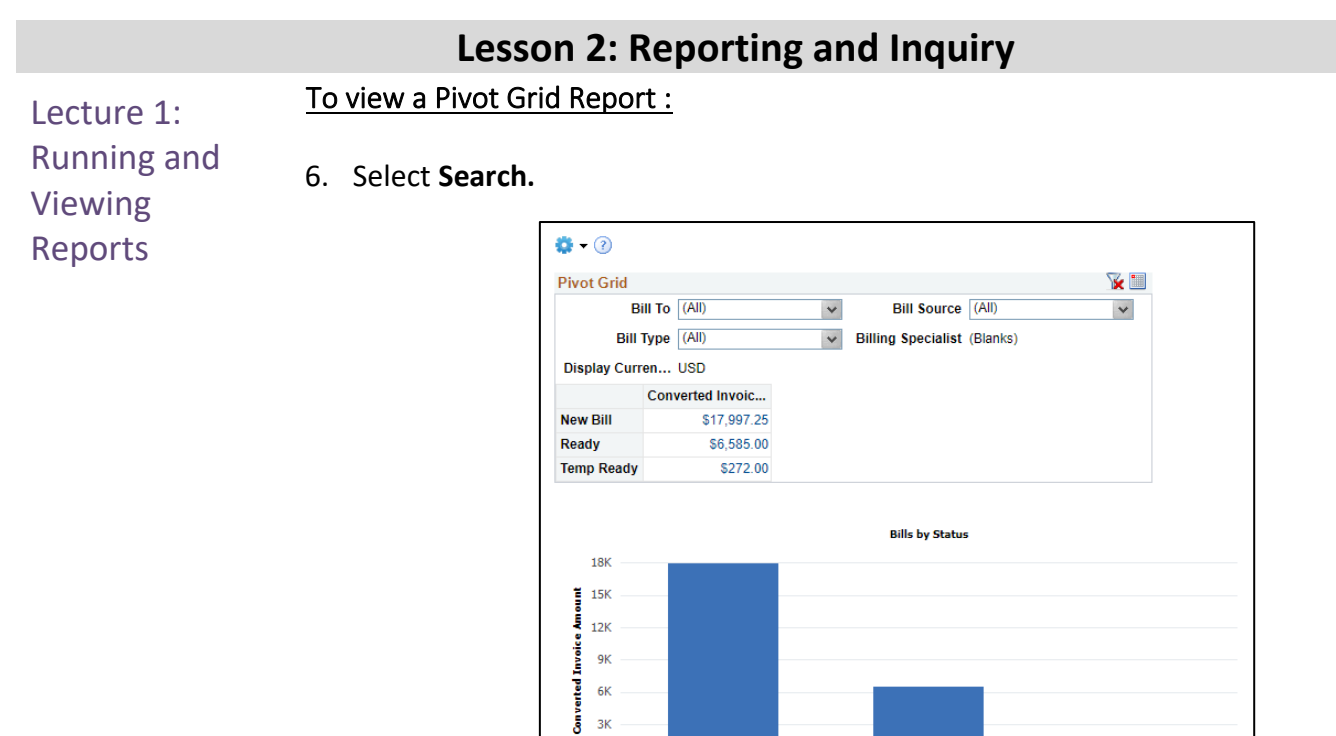

 $3K$ o

**INKOE** 

Optional*:* To further drill down on any data element, select the blue hyperlink connected to the data value.

New Bill

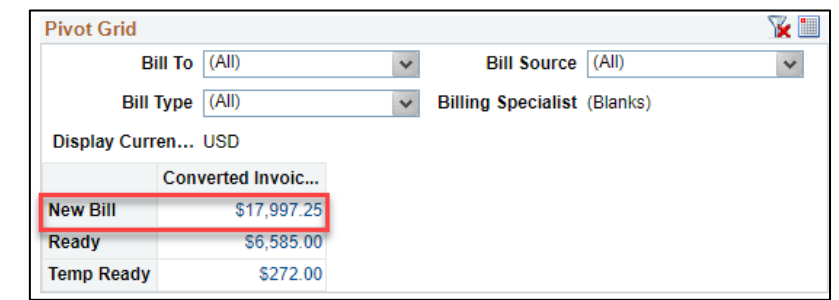

Ready **Status**  **Temp Ready** 

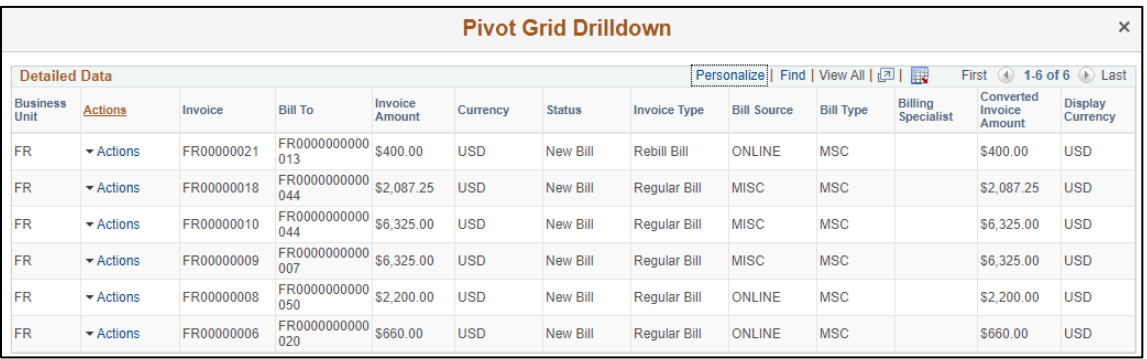

# informs

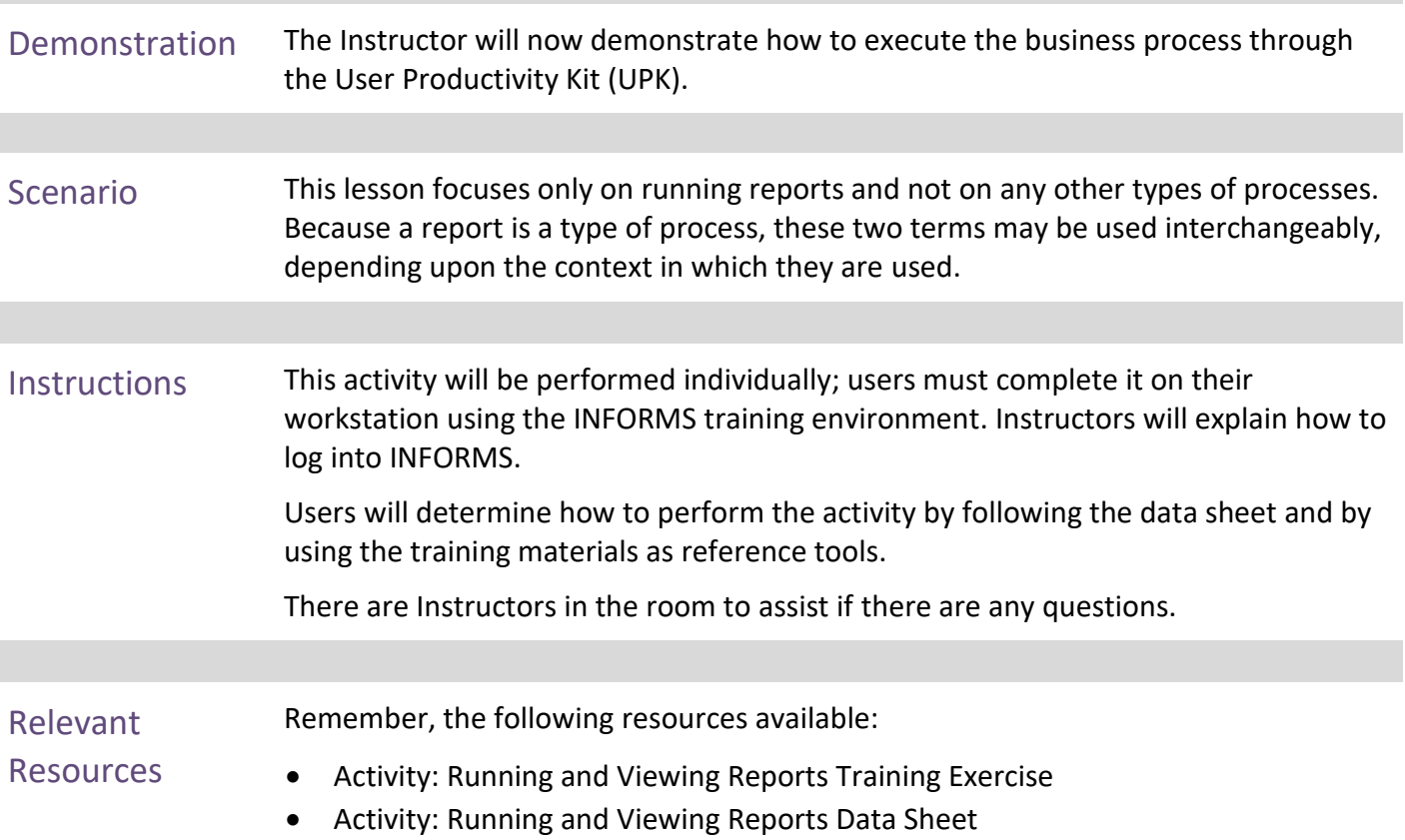

## **Lesson 2: Training Activity 1**

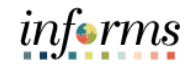

## **Lesson 2: Training Exercise**

Debrief 1. What report provides a summary of Grant Awards?

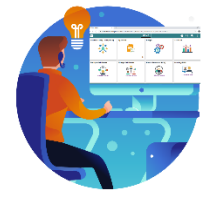

2. Where can I find a list of my reports?

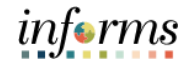

## **Lesson 2: Lesson Summary**

Having completed the Reporting and Inquiry lesson, users should be able to:

Lesson Summary

• Locate and run Reports

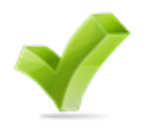

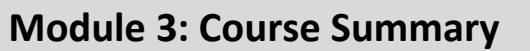

Objectives Achieved

Congratulations on completing the Create and Maintain Grants course. Users now should be able to:

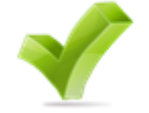

- Create and Maintain Grants
	- o Pre-Requisites to Establishing the Award Profile
	- o Establishing an Award Profile
	- o Award Profile
- Reporting and Inquiry
	- o Running and Viewing Reports

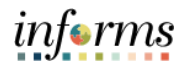

### **Module 3: Course Summary**

Additional Users also have the following resources available:

#### Training and Job **User Productivity Kits**

Aids

- Create and Update an Award Profile
- Running and Viewing Grant Reports

**Job Aids**

 $\bullet$  N/A

For additional Information, be sure to visit:

• Miamidade.gov/informs

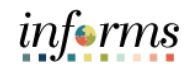

# **Module 3: Course Summary**

The following key terms are used in this course:

Key Terms

 $\leq$ 

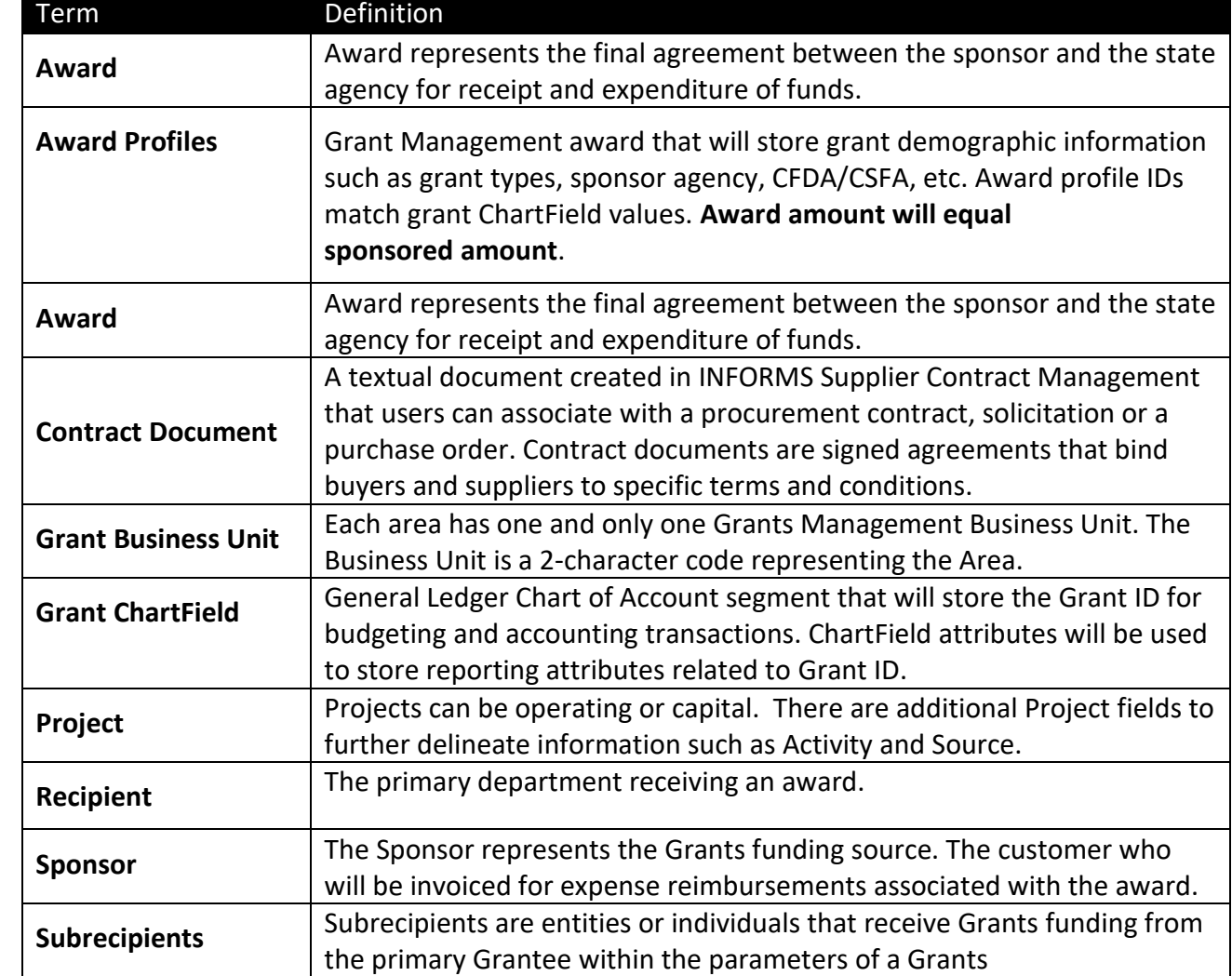